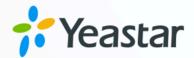

# **Linkus Desktop Client**

**User Guide** 

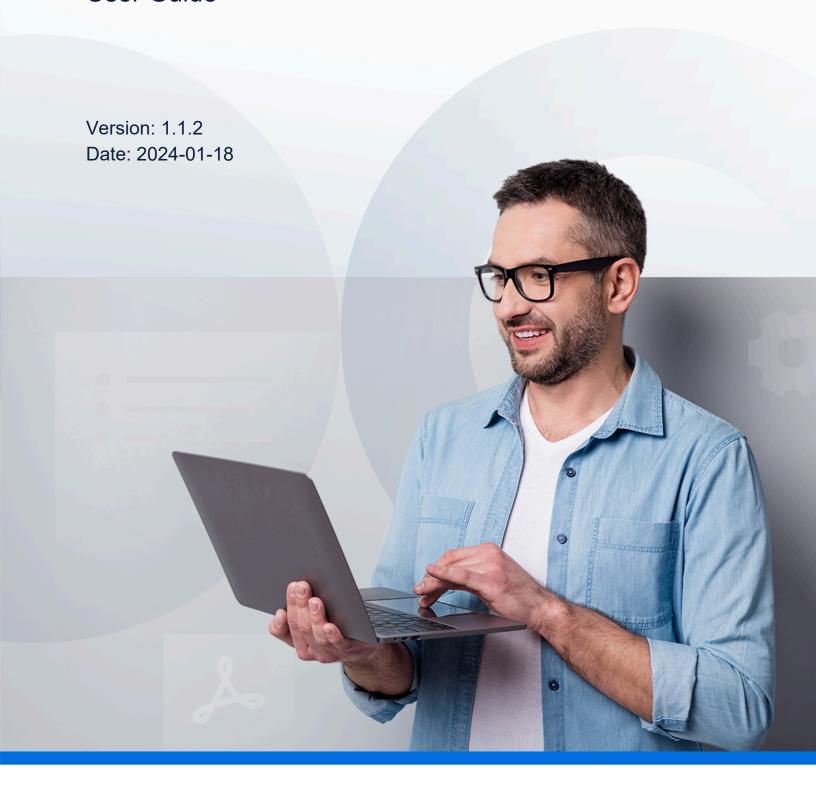

# Contents

| Linkus Desktop Client Overview                                             | 1  |
|----------------------------------------------------------------------------|----|
| Getting Started                                                            | 4  |
| Log in to Linkus                                                           | 4  |
| Linkus Login Overview                                                      | 4  |
| Log in to Linkus with Extension Account Using Login Link                   | 4  |
| Log in to Linkus with Extension Account by One Click                       | 6  |
| Log in to Linkus with Extension Account Using Manually-Entered Credentials | 8  |
| Reset Linkus Password                                                      | 10 |
| Change the Display Language                                                | 13 |
| Set Linkus Desktop Client to Run at Startup on a Computer                  | 14 |
| Log out of Linkus                                                          | 15 |
| Two-Factor Authentication (2FA)                                            | 17 |
| Two-factor Authentication (2FA) Overview                                   | 17 |
| Configure Two-Factor Authentication Using Authenticator Application        | 18 |
| Configure Two-Factor Authentication Using Email                            | 20 |
| Manage Two-Factor Authentication                                           | 22 |
| Extensions                                                                 | 25 |
| View Colleague Extensions                                                  | 25 |
| View Registered Extensions Only                                            | 28 |
| Contacts                                                                   | 29 |
| Contacts Overview                                                          | 29 |
| Personal Contacts                                                          | 30 |
| Add a Personal Contact                                                     | 30 |
| Manage Personal Contacts                                                   | 34 |
| Import and Export Personal Contacts                                        | 36 |
| Company Contacts                                                           | 37 |
| Add a Company Contact                                                      | 37 |
| Manage Company Contacts                                                    | 42 |
| Chat                                                                       | 45 |
| Internal Chat                                                              | 45 |

| Linkus Desktop Client Internal Chat Overview              | 45  |
|-----------------------------------------------------------|-----|
| Start a Chat Session with Colleagues                      | 46  |
| External Chat                                             | 48  |
| Linkus Desktop Client External Chat Overview              | 48  |
| Manage Customer Queries from External Messaging Channels  | 51  |
| Configure Chat Notifications                              | 56  |
| СТІ                                                       | 60  |
| Linkus Desktop Client CTI Overview                        | 60  |
| Control a Yealink IP Phone by Linkus Desktop Client       | 64  |
| Control a Fanvil IP Phone by Linkus Desktop Client        | 67  |
| Control a Snom IP Phone by Linkus Desktop Client          | 69  |
| Control an Incompatible IP phone by Linkus Desktop Client | 72  |
| Control an Analog Phone by Linkus Desktop Client          | 73  |
| Hotkeys                                                   | 74  |
| Set up Hotkeys                                            | 74  |
| Select and Dial with Hotkey                               | 77  |
| Calls                                                     | 80  |
| Linkus Call Overview                                      | 80  |
| Flip an Active Call between Devices                       | 81  |
| Continue an Active Call on Linkus Desktop Client          | 83  |
| Transfer a call                                           | 85  |
| Merge Calls into an Audio Conference Call                 | 89  |
| Hold and Resume a Call                                    | 91  |
| Record a Call                                             | 92  |
| Audio Conferencing                                        | 93  |
| Audio Conferencing Overview                               | 93  |
| Invite Participants to an Audio Conference Call           | 93  |
| Audio Conference Call Operations                          | 95  |
| Exit or End an Audio Conference                           | 99  |
| Call Logs                                                 | 101 |
| Check and Manage Call Logs                                | 101 |
| Voicemails                                                | 105 |
| Check and Manage Voicemails                               | 105 |

| Recordings                                                                | 107 |
|---------------------------------------------------------------------------|-----|
| Check and Manage Recordings                                               | 107 |
| Upgrade                                                                   | 111 |
| Upgrade Linkus Desktop Client                                             | 111 |
| Bug Reporting                                                             | 113 |
| Report Linkus Problems                                                    | 113 |
| Extension Preferences                                                     | 114 |
| User                                                                      | 114 |
| Update Your Extension Profile                                             | 114 |
| View Outbound Caller ID                                                   | 114 |
| View Emergency Outbound Caller ID                                         | 115 |
| Presence                                                                  | 116 |
| Configure Presence Settings                                               | 116 |
| Manually Switch Presence Status                                           | 120 |
| Automatically Switch Presence Status Based on Business Hours and Holidays | 121 |
| Voicemail                                                                 | 122 |
| Customize Your Voicemail Settings                                         | 122 |
| Upload or Record Voicemail Greetings                                      | 124 |
| Manage Personal Voicemail Greetings                                       | 127 |
| Audio and Video                                                           | 128 |
| Configure Audio and Video Devices                                         | 128 |
| Integrate HID-compliant Headsets with Linkus Desktop Client               | 129 |
| Email Notification                                                        | 131 |
| Enable Email Notifications for Missed Calls and Password Changes          | 131 |
| Call                                                                      | 132 |
| Handle Incoming Calls Based on Caller ID                                  | 132 |
| Stop Rejected Calls from Ringing Other Endpoints                          | 133 |
| Popup URL                                                                 | 134 |
| Set up Third-party Integration for Call Popup                             | 134 |
| Function Key                                                              | 136 |
| Configure Function Keys                                                   | 136 |
| Microsoft Outlook Integration                                             | 142 |

| Microsoft Outlook Integration Overview                   | 142 |
|----------------------------------------------------------|-----|
| Integrate Linkus Desktop Client with Outlook for Windows | 143 |
| Use Microsoft Outlook Integration                        | 146 |
| Disable Microsoft Outlook Integration                    | 150 |

# Linkus Desktop Client Overview

Running on Windows and macOS, Linkus Desktop Client provides you with access to enterprise-grade telephony features from your computer desktop.

## **Linkus Desktop Client layout**

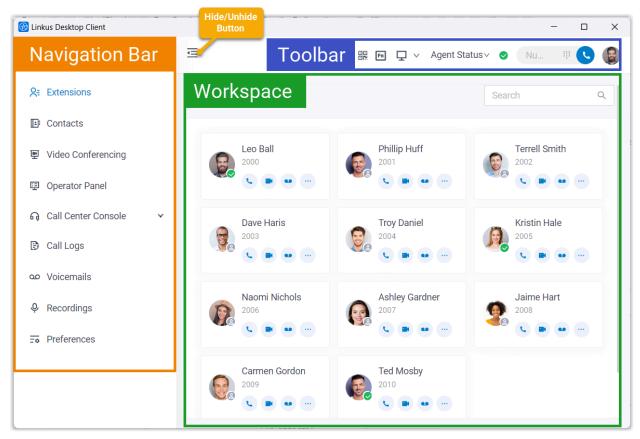

- 1. Navigation bar
- 2. Toolbar
- 3. Workspace

## **Navigation bar**

Navigation bar provides quick access to the following features:

| Feature    | Description                                                                                                    |
|------------|----------------------------------------------------------------------------------------------------|
| Extensions | <ul><li>View colleague information.</li><li>Place audio or video calls to colleagues.</li><li>Leave voicemails for colleagues.</li></ul> |

| Feature             | Description                                                                                                    |
|---------------------|----------------------------------------------------------------------------------------------------|
|                     | Add colleague extensions to Favorites list.                                                                                                    |
| Contacts            | <ul><li>View, add, and manage personal contacts.</li><li>View, add, and manage company contacts.</li></ul>                                                                                        |
| Video Conferencing  | Initiate face-to-face meetings for instant communication among team members and customers.  For more information, see Video Conferencing User Guide.  Note:                                       |
|                     | Linkus Desktop Client only provides a menu entry for the feature.  When you access the feature, you will be redirected to the feature on Linkus Web Client without entering any credentials.      |
| Operator Panel      | Manage calls of members in a specific group.  For more information, see Operator Panel User Guide.                                                                                                |
|                     | Note: Linkus Desktop Client only provides a menu entry for the feature. When you access the feature, you will be redirected to the feature on Linkus Web Client without entering any credentials. |
| Call Center Console | Handle queue calls and achieve real-time call monitoring, management, and reporting.  For more information, see <u>Call Center Console User Guide</u> .                                           |
|                     | Note: Linkus Desktop Client only provides a menu entry for the feature. When you access the feature, you will be redirected to the feature on Linkus Web Client without entering any credentials. |
| Call Logs           | Check and manage your call logs.                                                                                                    |
| Voicemails          | Check and manage your voicemails.                                                                                                    |
| Recordings          | Check and manage your call recording files.                                                                                                    |
| Preferences         | Configure the following settings:  • Extension profile • Extension presence • Voicemail • Audio and video • Function keys • Call-handling rules • Email notifications                             |

| Feature | Description         |
|---------|---------------------|
|         | Outlook integration |

## **Toolbar**

Toolbar provides quick access to common actions:

| Feature      | Description                                                                                                    |
|--------------|----------------------------------------------------------------------------------------------------|
| 00           | Quick access to download Linkus Mobile Client and Yeastar Linkus for Google.                                      |
| Fn           | Use function keys to monitor status of specific objects or quickly perform specific operations via function keys. |
| 모            | Switch between Desktop Client mode and CTI mode.                                                                  |
| Agent Status | Change your status in a queue.                                                                                    |
| •            | Change extension presence.                                                                                        |
| <b># C</b>   | Place audio calls or video calls.                                                                                 |
| Account      | Change password                                                                                                   |
|              | Configure two-factor authentication (2FA)                                                                         |
|              | Check Privacy Policy Agreement                                                                                    |
|              | Access Linkus Help Center                                                                                         |
|              | Access Support Portal                                                                                             |
|              | Log out of Linkus                                                                                                 |

## Workspace

An area where you can view or manage specific features.

# **Getting Started**

# Log in to Linkus

## Linkus Login Overview

Linkus allows you to log in to Desktop Client with your extension account using different methods, including quick login with a login link or from Linkus Web Client, and manual login by entering login information.

## **Quick login**

## Log in using login link

After you receive a Linkus welcome email, you can obtain a login link from the email, via which you can quickly log in to Linkus Desktop Client.

For more information, see <u>Log in to Linkus with Extension Account Using Login Link</u>.

## One-click login from Linkus Web Client

You can quickly log in to your Desktop Client from Linkus Web Client by just one click.

For more information, see <u>Log in to Linkus with Extension Account by One</u> Click.

## **Manual login**

For manual login, you need to contact system administrator to obtain your username and password, as well as the Linkus Server network information, then enter the information on Linkus Desktop Client to log in.

For more information, see <u>Log in to Linkus with Extension Account Using Manually-Entered</u> <u>Credentials</u>.

## Log in to Linkus with Extension Account Using Login Link

After you receive a Linkus welcome email, you can use the login link to quickly log in to Linkus Desktop Client with your extension account.

## **Prerequisites**

You have received the Linkus welcome email.

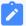

## Note:

- If you don't receive the Linkus welcome email, contact system administrator.
- The login link is valid in 24 hours and can only be used once.

## **Procedure**

- 1. In the Linkus welcome mail, copy the login link.
- 2. Open Linkus Desktop Client, and click 2 at the top-right corner.

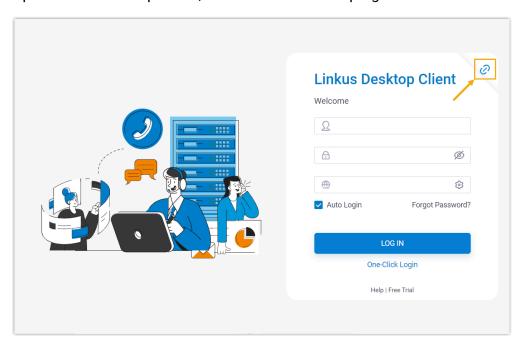

3. Paste the link on Linkus, then click LOG IN.

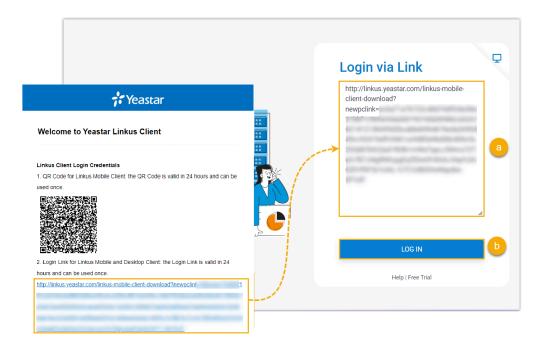

Linkus detects the account information and asks if you want to log in with the account.

4. In the pop-up window, click **Confirm**.

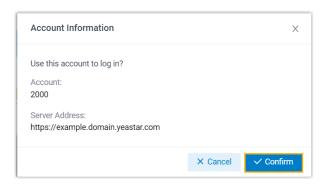

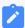

#### Note:

If it is the first time that you log in to Linkus with extension account, you will be asked to agree a privacy policy agreement and change the initial password. When finished, you need to log in to Linkus with the new password.

## Log in to Linkus with Extension Account by One Click

Yeastar supports one-click login for Linkus Desktop Client, you can conveniently access your Linkus Desktop Client from Web Client with just one click.

## **Prerequisites**

You have installed <u>Linkus Desktop Client</u> on your computer.

## **Procedure**

1. On Linkus Web Client, click 🔐 on the top bar, then click 💷.

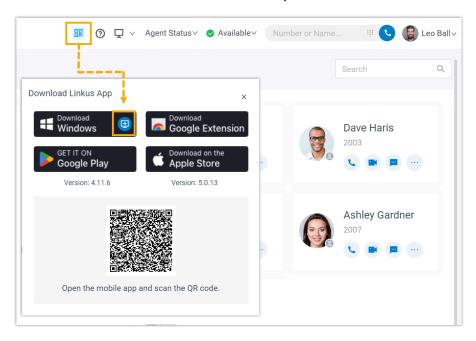

A window pops up, asking if you allow the system to open the application.

2. On the pop-up window, do as follows:

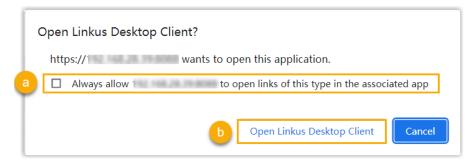

- a. If you want the system to open Linkus Desktop Client without asking again, select the checkbox.
- b. Click to open the Linkus Desktop Client.

You are logged into Linkus Desktop Client without entering any credentials.

# Log in to Linkus with Extension Account Using Manually-Entered Credentials

This topic describes how to log in to Linkus Desktop Client with your extension account by manually entering login information.

## **Prerequisites**

Contact system administrator to obtain your username and password, as well as the network information of the server.

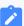

#### Note:

The network information might be domain name or IP addresses and ports, depending on the Linkus Server's network configuration.

## **Procedure**

1. On Linkus login page, enter the login information.

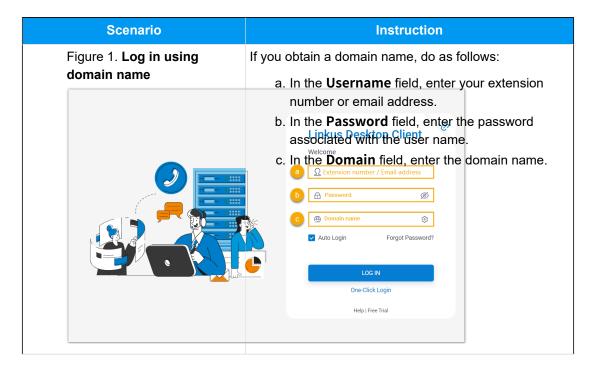

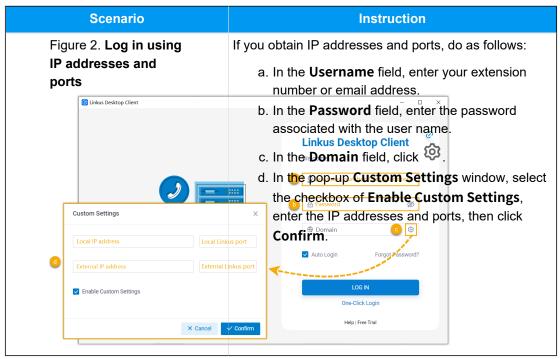

- 2. **Optional:** Select or unselect the **Auto Login** option to decide whether to automatically log in to this account next time you open Linkus Desktop Client.
- 3. Click LOG IN.
- 4. If you have set up two-factor authentication, you need to enter an authentication code.

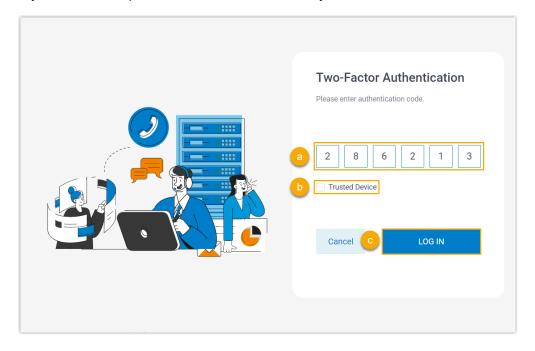

- a. Enter the authentication code provided by an authenticator application or email.
- b. **Optional:** Select the checkbox of **Trusted Device**.

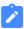

#### Note:

For the device from which you log in most frequently, you can select the option to add it as a trusted device. In this way, you don't have to re-enter an authentication code with this device for the next 180 days.

c. Click LOG IN.

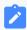

## Note:

If it is the first time that you log in to Linkus with extension account, you will be asked to agree a privacy policy agreement and change the initial password. When finished, you need to log in to Linkus with the new password.

## Reset Linkus Password

If you forget Linkus login password, you can reset password on Linkus Desktop Client.

## Restriction

If you don't have an email address bound with your extension, or you forget the email address, you can not reset the login password.

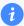

#### Tip:

In this case, you can contact the system administrator to help you reset your password

## **Procedure**

- 1. On Linkus Desktop Client login page, click Forget Password?.
- 2. In the **Forgot Password** page, do as follows:
  - a. In the **Extension Number** field, enter your extension number.
  - b. In the **Email Address** field, enter the email address that is bound with your extension.
  - c. Enter the network information of Linkus Server.

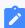

## Note:

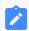

Contact the system administrator for the Linkus Server network information.

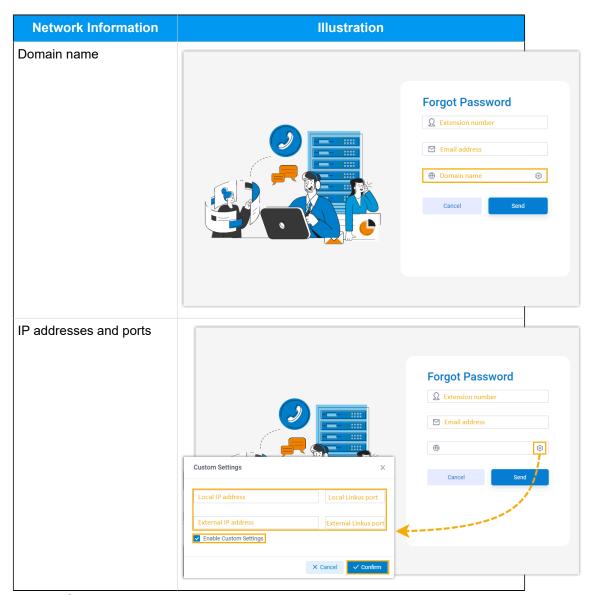

d. Click **Send**.

A password reset email is sent to your mailbox.

3. In the password reset email, click the password reset link.

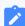

## Note:

The link is valid for 30 minutes and can only be used once.

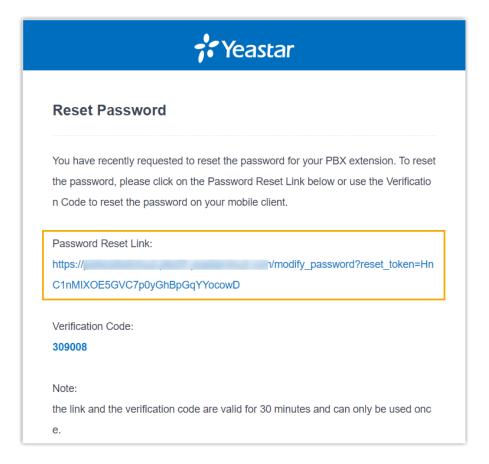

You are redirected to a **Reset Password** web page.

4. On the Reset Password web page, enter your new password twice, and click Save.

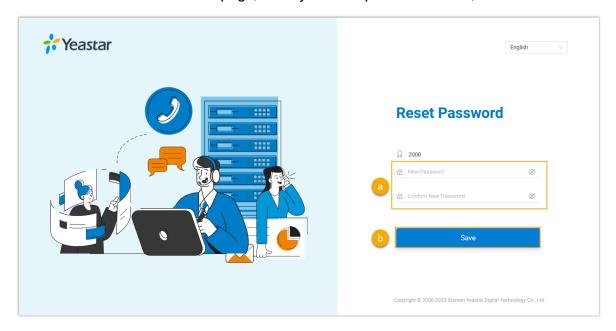

The login password is changed.

## What to do next

Log in to Linkus with the new password.

# Change the Display Language

You can change the display language of Linkus Desktop Client as needed.

## **Procedure**

- 1. Access the menu of Linkus Desktop Client based on your operating system.
  - For Windows: At the system tray, right click 6.

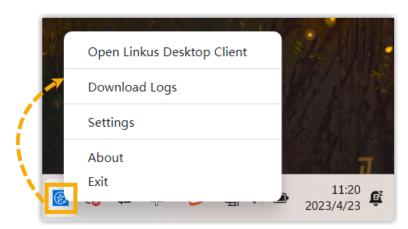

• For macOS: On the App menu, click Linkus Desktop Client.

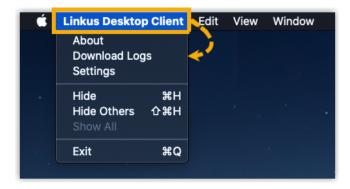

2. Select **Settings** from the menu.

A **Settings** window pops up.

3. In the **Language** drop-down list, select the desired language.

4. In the pop-up window, click **Reboot Now**.

# Set Linkus Desktop Client to Run at Startup on a Computer

You can configure Linkus Desktop Client to automatically launch when your computer starts up.

#### **Procedure**

- 1. Access the menu of Linkus Desktop Client based on your operating system.
  - For Windows: At the system tray, right click 6.

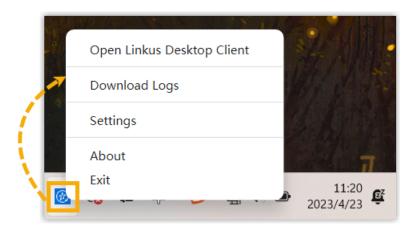

• For macOS: On the App menu, click Linkus Desktop Client.

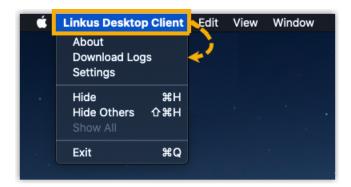

- 2. Select **Settings** from the menu.
  - A **Settings** window pops up.
- 3. In the **System** section, select the checkbox of **Auto Startup**.

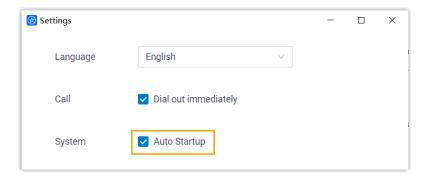

## Result

Linkus Desktop Client will automatically launch and run when your computer boots up.

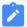

## Note:

If you have enabled **Auto Login**, your account will be automatically logged in when Linkus Desktop Client is launched.

# Log out of Linkus

This topic describes how to log out of Linkus Desktop Client.

## **Procedure**

- 1. At the top-right corner of Linkus Desktop Client, click your account.
- 2. In the drop-down list, click Log out.

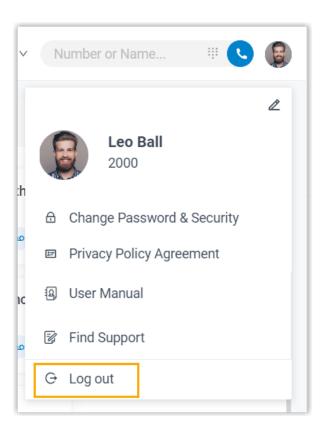

# Two-Factor Authentication (2FA)

## Two-factor Authentication (2FA) Overview

Linkus Desktop Client allows you to configure two-factor authentication (2FA) for your account. With 2FA enabled, both your account password and an additional authentication code are required for Linkus login, which adds an extra layer of security to your account. This topic provides an overview of the supported two-factor authentication methods.

## Requirements

System administrator has upgraded the server to 37.10.0.30 or later.

## Two-factor authentication by authenticator application

This method requires you to install an authenticator application on your mobile phone. The supported applications are listed below:

- Google Authenticator
- FreeOTP
- Twilio Authy
- Microsoft Authenticator

After installing an authenticator application, you need to add your account to the application, via which you can obtain authentication codes for two-factor authentication. When you log in to your account, both account password and the authentication code generated by the authenticator application are required.

For more information about the configuration, see <u>Configure Two-Factor Authentication Using Authenticator Application</u>.

## Two-factor authentication by Email

This method allows you to receive authentication codes for two-factor authentication via the email associated with your account. When you log in to your account, both account password and the authentication code sent to your email are required.

For more information about the configuration, see <u>Configure Two-Factor Authentication Using Email</u>.

# Configure Two-Factor Authentication Using Authenticator Application

This topic describes how to configure two-factor authentication using an authenticator application on your mobile phone.

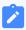

#### Note:

The configurations of two-factor authentication is applied to all your Linkus clients.

## **Prerequisites**

You have installed one of the following supported authenticator applications on your mobile phone.

- Google Authenticator
- FreeOTP
- Twilio Authy
- Microsoft Authenticator

## **Procedure**

- 1. At the top-right corner of Linkus Desktop Client, click your account, then go to **Change Password & Security > Security Settings**.
- 2. Select the checkbox of **Two-Factor Authentication**.
- 3. In the pop-up **Password** window, enter your account password and click **Confirm** to verify your operation.
- 4. Select Authenticated by Authenticator.
- 5. Add your account to the authenticator application via either of the following methods.

| Method                                        | Instruction                                                                                                    |
|-----------------------------------------------|----------------------------------------------------------------------------------------------------|
| Scan QR Code<br>to quickly add the<br>account | You can quickly add your account to the authenticator application by scanning the QR code provided by Linkus Desktop Client.  a. On your mobile phone, open the authenticator application, and select to scan QR code.  b. Scan the QR code shown on Linkus Desktop Client. |

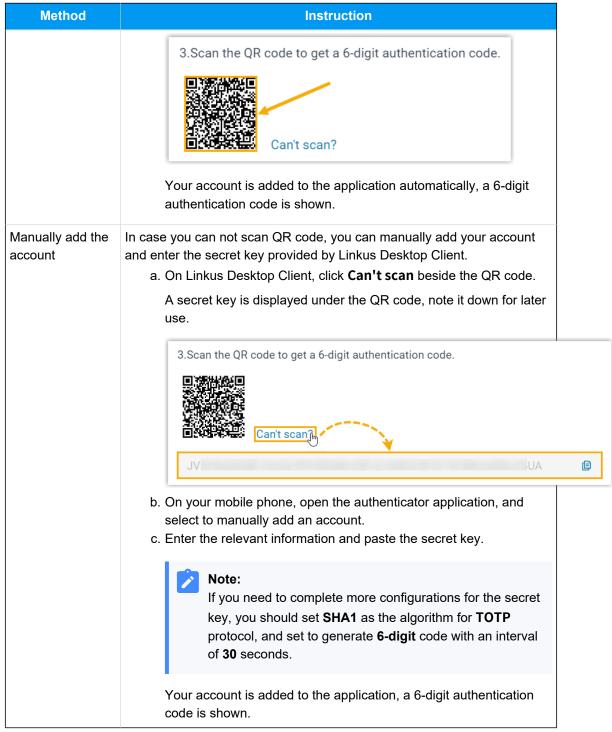

- 6. On Linkus Desktop Client, enter the 6-digit authentication code in the **Authentication Code** field.
- 7. Click Save.

## Result

- The page prompts a message "Edited successfully.", which means that you have successfully set up two factor authentication.
- Next time you log in to Linkus UC clients (Web Client, Desktop Client, and Mobile Client) using the username and password of your extension account, you need to enter an authentication code additionally.

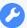

## **Troubleshooting:**

## What if I fail to log in with two-factor authentication?

If you lose access to your two-factor authentication (e.g. you lost your device or could not receive authentication code via email), contact system administrator to disable the two-factor authentication for your account, so that you can directly log in with your username and password.

#### Related information

Manage Two-Factor Authentication

## Configure Two-Factor Authentication Using Email

This topic describes how to configure two-factor authentication using email.

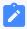

#### Note:

The configurations of two-factor authentication is applied to all your Linkus clients.

## **Prerequisites**

Your account is associated with an email address (Path: **Preferences > User > Email Address**).

#### **Procedure**

- 1. At the top-right corner of Linkus Desktop Client, click your account, then go to **Change Password & Security > Security Settings**.
- 2. Select the checkbox of Two-Factor Authentication.

- 3. In the pop-up **Password** window, enter your account password and click **Confirm** to verify your operation.
- 4. Select **Authenticated by Email**, and complete the following settings:

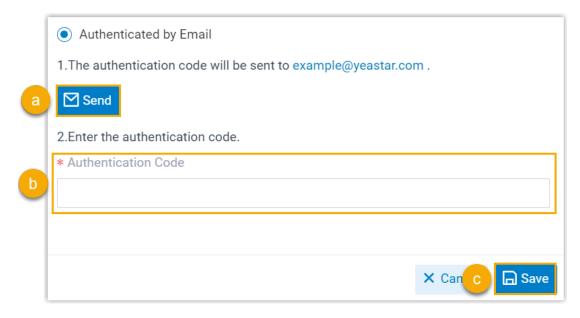

a. Click **Send**.

An email containing a 6-digit authentication code is sent to the email address that is associated with your account.

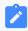

#### Note:

The code expires 5 minutes after the email is sent.

- b. In the **Authentication Code** field, enter the authentication code.
- c. Click Save.

#### Result

- The webpage prompts a message "Edited successfully.", which means that you have successfully set up two-factor authentication.
- Next time you log in to Linkus UC clients (Web Client, Desktop Client, and Mobile Client) using the usernameand password of your extension account, you need to enter an authentication code additionally.

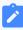

#### Note:

In later use, if the email address associated with your extension is changed, the two-factor authentication will be disabled automatically.

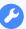

## **Troubleshooting:**

## What if I fail to log in with two-factor authentication?

If you lose access to your two-factor authentication (e.g. you lost your device or could not receive authentication code via email), contact system administrator to disable the two-factor authentication for your account, so that you can directly log in with your username and password.

#### **Related information**

Manage Two-Factor Authentication

# Manage Two-Factor Authentication

This topic describes how to manage the two-factor authentication feature, including removing trusted devices, changing authentication method, and disabling the two-factor authentication feature.

## Remove a trusted device

In case you lost access to a trusted device, you can remove it from the list if necessary.

1. At the top-right corner of Linkus Desktop Client, click your account, then go to **Change Password & Security > Security Settings**.

The trusted devices are displayed in the **Trusted Device List** section.

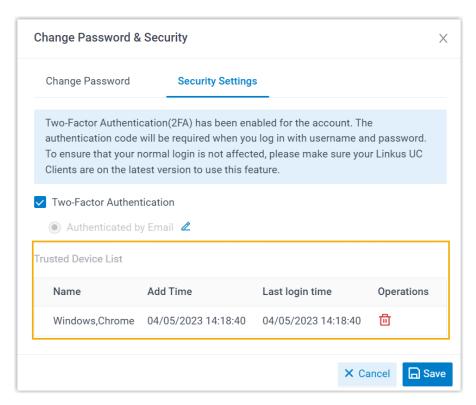

- 2. Click beside the device that you want to remove.
- 3. In the pop-up window, click OK.

## Change two-factor authentication method

- 1. At the top-right corner of Linkus Desktop Client, click your account, then go to **Change Password & Security > Security Settings**.
- 2. Click deside the current authentication method.
- 3. Select the desired method, then complete the follow-up settings accordingly.

#### Disable two-factor authentication

- 1. At the top-right corner of Linkus Desktop Client, click your account, then go to **Change Password & Security > Security Settings**.
- 2. Unselect the checkbox of **Two-Factor Authentication**.
- 3. In the pop-up **Password** window, enter your account password and click **Confirm** to verify your operation.
- 4. In the **Security Settings** tab, click **Save**.

The page prompts a message "Edited successfully.", which means that you have successfully disabled two-factor authentication.

## **Related information**

<u>Configure Two-Factor Authentication Using Authenticator Application</u> <u>Configure Two-Factor Authentication Using Email</u>

## **Extensions**

# View Colleague Extensions

This topic describes how to view colleague extensions and quickly reach colleagues.

## **Procedure**

- 1. Log in to Linkus Desktop Client, go to **Extensions**.
- 2. **Optional:** Select the group or department to which the desired extension belongs.

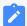

## Note:

By default, all the extensions within the selected group or department are displayed, whether the extensions are registered or not. You can choose to display only the registered extensions. For more information, see <u>View Registered Extensions Only</u>.

• To select a group, click at the top-left corner, then select one from the dropdown list.

Extensions within the group are displayed.

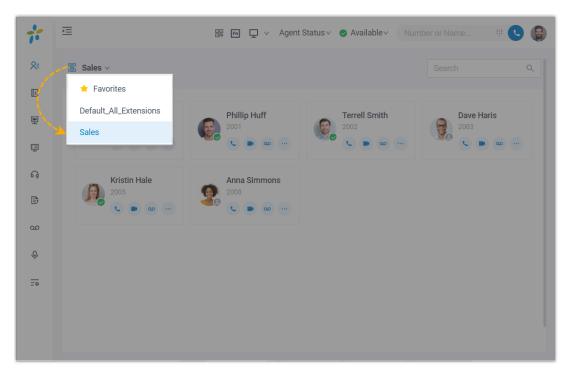

• To select a department, click the desired department from the organizational tree.

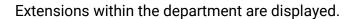

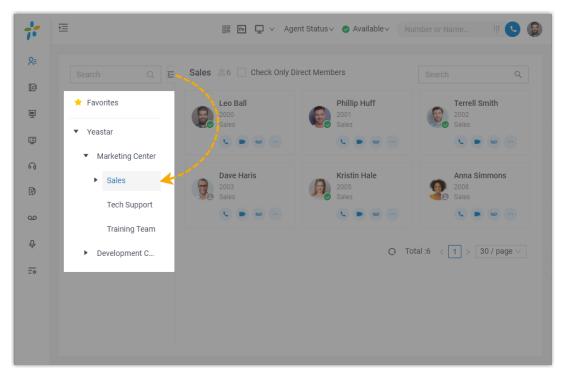

3. To view details about a specific colleague, click the contact card.

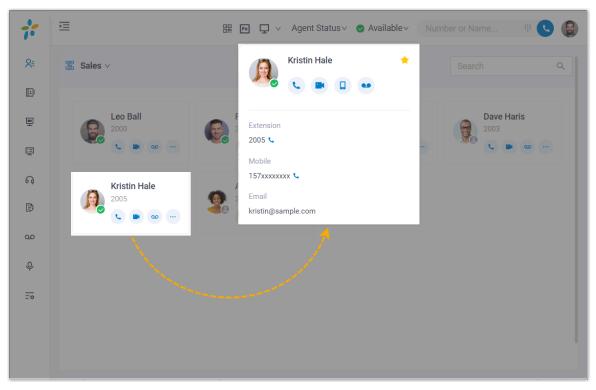

4. **Optional:** Click specific icons to manage or reach colleagues.

| Icon | Description                                                                                                    |
|------|----------------------------------------------------------------------------------------------------|
| ☆    | Add to the <b>Favorites</b> list.                                                                                                    |
|      | Note:  • The Favorites list is displayed only when you add extensions to favorites. You can see the list by clicking at the top-left corner.  • For the colleagues whom you communicate with most often, you can add their extensions to the favorite list, so that you can quickly contact them. |
| •    | Place an audio call to the extension.                                                                                                    |
|      | Place a video call to the extension.                                                                                                    |
|      | Call mobile number.                                                                                                    |
|      | Leave a voicemail to the extension.                                                                                                    |

# View Registered Extensions Only

By default, all the extensions within the selected group or department are displayed on Linkus Desktop Client, whether the extensions are registered or not. You can configure to show only the registered extensions.

## **Procedure**

- 1. Log in to Linkus Desktop Client, go to **Preferences > User > Status View**.
- 2. Unselect the checkbox of **Show Unregistered Extensions**.
- 3. Click Save.

## Contacts

## **Contacts Overview**

Linkus Contacts provides an overview of your external contacts that are stored on the server. The Linkus Contacts is subdivided into two types, namely personally managed contacts (stored in **Personal Contacts**) and shared contacts (stored in **Company Contacts** or phonebook).

## **Personal Contacts**

The **Personal Contacts** is only visible to yourself. You can store your own external contacts (such as direct customers) in it.

For more information, see the following topics:

- Add a Personal Contact
- Manage Personal Contacts
- Import and Export Personal Contacts

## **Company Contacts**

The **Company Contacts** or phonebook is shared among authorized colleagues. You can store external contacts (such as company's customers, resellers, and partners) in it, so as to share contact information with your team members and thus enhancing team collaboration.

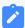

#### Note:

If you fail to see **Company Contacts** or specific phonebooks, it indicates that you don't have the viewing permission. Contact system administrator to grant you the permission if necessary.

For more information, see the following topics:

- Add a Company Contact
- Manage Company Contacts

## **Personal Contacts**

## Add a Personal Contact

This topic describes how to add a personal contact. The personal contacts you add will be synchronized across your Linkus UC Clients and are only visible to yourself, other colleagues can not see your personal contacts.

## Supported methods

Linkus Desktop Client supports to add a personal contact via any of the following methods:

- Manually add a personal contact
- Add a personal contact from call logs
- Add a personal contact from Voicemails list
- Add a personal contact from Recordings list
- Add a personal contact from company contacts

## Manually add a personal contact

- 1. On Linkus Desktop Client, go to **Contacts**.
- 2. At the top-left corner, click , then select **Personal Contacts** from the drop-down list.

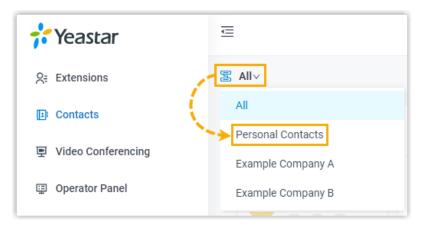

- 3. Click Add.
- 4. On the contact details page, enter the information of the contact.
- Click Save.

## Add a personal contact from call logs

You can directly add an unknown number from call log to your Personal Contacts.

- 1. On Linkus Desktop Client, go to Call Logs.
- 2. Right click the desired record.
- 3. To add the contact as a new contact, do as follows:
  - a. Click Add New Contact.

You are redirected to a contact details page, and the number is automatically added to the number list.

b. In the **Add to** drop-down list, select **Personal Contacts**.

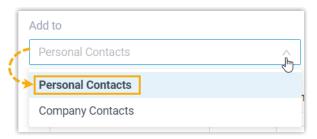

- c. Edit the type of the number, and enter the information of the contact as needed.
- d. Click Save.
- 4. To add the contact to an existing contact, do as follows:
  - a. Click Add to Existing Contact.
  - b. In the pop-up window, click at the top-left corner, then select **Personal Contacts**.

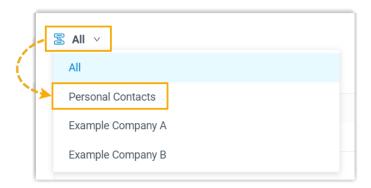

c. Search and select an existing contact, then click **Confirm**.

You are redirected to the contact details page, and the number is automatically added to the number list.

d. Edit the type of the new number, and edit the information of the contact as needed.

e. Click Save.

### Add a personal contact from Voicemails list

You can directly add an unknown number from Voicemails list to your Personal Contacts.

- 1. On Linkus Desktop Client, go to Voicemails.
- 2. Right click the desired record.
- 3. To add the contact as a new contact, do as follows:
  - a. Click Add New Contact.

You are redirected to a contact details page, and the number is automatically added to the number list.

b. In the **Add to** drop-down list, select **Personal Contacts**.

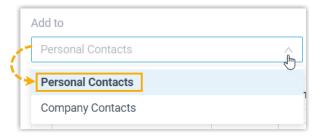

- c. Edit the type of the number, and enter the information of the contact as needed.
- d. Click Save.
- 4. To add the contact to an existing contact, do as follows:
  - a. Click Add to Existing Contact.
  - b. In the pop-up window, click at the top-left corner, then select **Personal Contacts**.

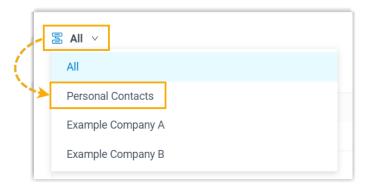

c. Search and select an existing contact, then click **Confirm**.

You are redirected to the contact details page, and the number is automatically added to the number list.

- d. Edit the type of the new number, and edit the information of the contact as needed.
- e. Click Save.

#### Add a personal contact from Recordings list

You can directly add an unknown number from Recordings list to your Personal Contacts.

- 1. On Linkus Desktop Client, go to **Recordings**.
- 2. Right click the desired record.
- 3. To add the contact as a new contact, do as follows:
  - a. Click Add New Contact.

You are redirected to a contact details page, and the number is automatically added to the number list.

b. In the **Add to** drop-down list, select **Personal Contacts**.

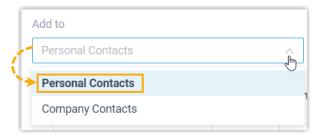

- c. Edit the type of the number, and enter the information of the contact as needed.
- d. Click Save.
- 4. To add the contact to an existing contact, do as follows:
  - a. Click Add to Existing Contact.
  - b. In the pop-up window, click at the top-left corner, then select **Personal Contacts**.

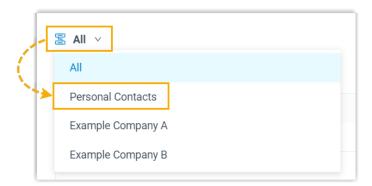

c. Search and select an existing contact, then click **Confirm**.

You are redirected to the contact details page, and the number is automatically added to the number list.

- d. Edit the type of the new number, and edit the information of the contact as needed.
- e. Click Save.

#### Add a personal contact from company contacts

If system administrator has granted you the permission to manage company contacts, you can directly add a company contact to your Personal Contacts.

- 1. On Linkus Desktop Client, go to **Contacts**.
- 2. At the top-left corner, click , then select **Company Contacts** or the phonebook where the company contact is stored.

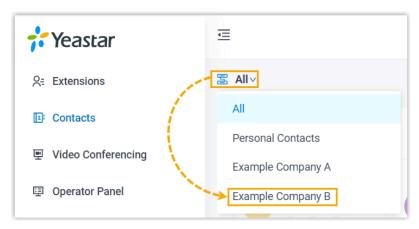

3. On the contact card, click . . . , then click **Add to Personal Contacts**.

The page prompts "Added successfully", which indicates that the company contact is added to your Personal Contacts.

#### **Related information**

Manage Personal Contacts
Import and Export Personal Contacts

# Manage Personal Contacts

This topic describes how to edit and delete your personal contacts on Linkus Desktop Client. The changes will be synchronized across your Linkus UC Clients.

#### Edit a personal contact

- 1. On Linkus Desktop Client, go to **Contacts**.
- 2. At the top-left corner, click , then select **Personal Contacts** from the drop-down list.

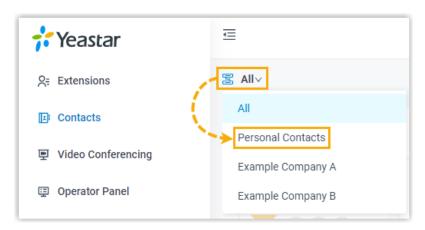

- 3. On the desired contact card, click 2.
- 4. Edit the contact's information as needed, then click **Save**.

#### Delete a personal contact

- 1. On Linkus Desktop Client, go to **Contacts**.
- 2. At the top-left corner, click , then select **Personal Contacts** from the drop-down list.

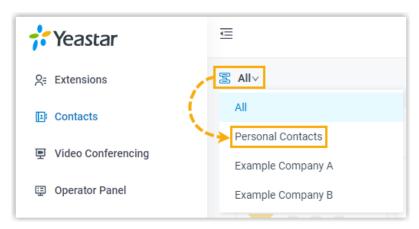

- 3. On the desired contact card, click •••, then click **Delete**.
- 4. In the pop-up window, click **OK**.

# Import and Export Personal Contacts

This topic describes how to import and export personal contacts on Linkus Desktop Client.

#### **Export personal contacts**

You can export all personal contacts to a CSV file, and then make additions, removals, and changes to the file.

- 1. On Linkus Desktop Client, go to Contacts.
- 2. At the top-left corner, click , then select **Personal Contacts** from the drop-down list.

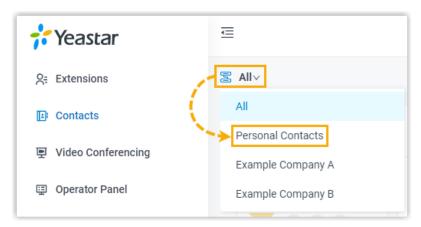

- 3. On the top of the page, click **Export**.
- 4. In the pop-up window, save the downloaded file to a desired location.

# Import personal contacts

We recommend that you export personal contacts data to a CSV file first, and use the file as a template to start with. In this way, you can save time and effort.

### Prerequisites

Requirements of an imported file:

• Format: UTF-8 .CSV

• Size: Less than 300 MB

• File name: Less than 127 characters

• **Import parameters**: Ensure that the import parameters meet requirements. For more information, see Contacts Parameters.

#### **Procedure**

- 1. On Linkus Desktop Client, go to Contacts.
- 2. At the top-left corner, click , then select **Personal Contacts** from the drop-down list.

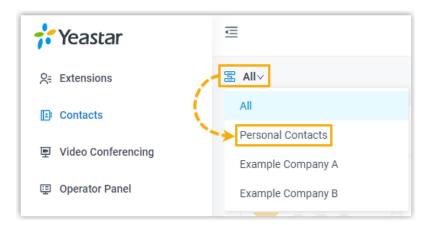

- 3. On the top of the page, click **Import**.
- 4. In the pop-up window, click Browse, and select your CSV file.
- 5. Click Import.

The contacts in the CSV file will be displayed in **Personal Contacts**.

#### **Related information**

Import and Export FAQ

# **Company Contacts**

# Add a Company Contact

This topic describes how to add a company contact. The company contacts you add will be synchronized across your Linkus UC Clients and the server, and be shared with other authorized colleagues.

# Requirements

System administrator has granted you the permission to manage company contacts or specific phonebooks.

# Supported methods

Linkus supports to add a company contact via any of the following methods:

- Manually add a company contact
- Add a company contact from call logs
- Add a company contact from Voicemails list
- Add a company contact from Recordings list
- Add a company contact from personal contacts

#### Manually add a company contact

- 1. On Linkus Desktop Client, go to Contacts.
- 2. At the top-left corner, click , then select **Company Contacts** or the phonebook where you want to add a company contact.

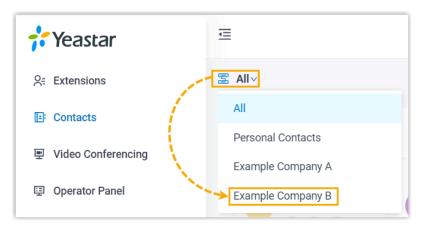

- 3. Click Add.
- 4. On the contact details page, enter the information of the contact.
- 5. Click Save.

# Add a company contact from call logs

You can directly add an unknown number from call logs to Company Contacts.

- 1. On Linkus Desktop Client, go to Call Logs.
- 2. Right click the desired record.
- 3. To add the contact as a new contact, do as follows:
  - a. Click Add New Contact.

You are redirected to a contact details page, and the number is automatically added to the number list.

b. In the **Add to** drop-down list, select **Company Contacts**, then select the specific phonebook(s) where you want to store the contact from the **Phonebook List**.

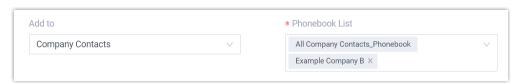

- c. Edit the type of the number, and enter the information of the contact as needed.
- d. Click Save.
- 4. To add the contact to an existing contact, do as follows:
  - a. Click Add to Existing Contact.
  - b. In the pop-up window, click at the top-left corner, then select **Company Contacts** or the phonebook where the existing contact is stored.

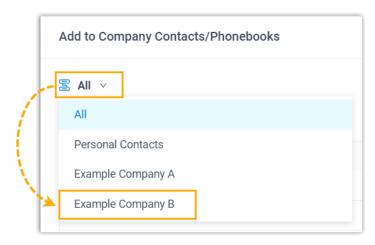

c. Search and select an existing contact, then click **Confirm**.

You are redirected to the contact details page, and the number is automatically added to the number list.

- d. Edit the type of the number, and enter the information of the contact as needed.
- e. Click Save.

# Add a company contact from Voicemails list

You can directly add an unknown number from Voicemails list to your Company Contacts.

- 1. On Linkus Desktop Client, go to Voicemails.
- 2. Right click the desired record.
- 3. To add the contact as a new contact, do as follows:
  - a. Click Add New Contact.

You are redirected to a contact details page, and the number is automatically added to the number list.

b. In the **Add to** drop-down list, select **Company Contacts**, then select the specific phonebook(s) where you want to store the contact from the **Phonebook List**.

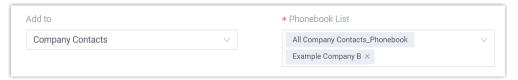

- c. Edit the type of the number, and enter the information of the contact as needed.
- d. Click Save.
- 4. To add the contact to an existing contact, do as follows:
  - a. Click Add to Existing Contact.
  - b. In the pop-up window, click at the top-left corner, then select **Company Contacts** or the phonebook where the existing contact is stored.

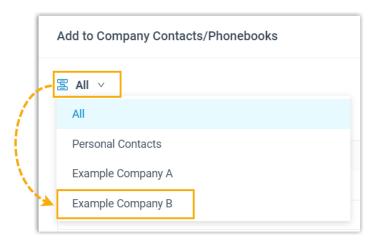

c. Search and select an existing contact, then click **Confirm**.

You are redirected to the contact details page, and the number is automatically added to the number list.

- d. Edit the type of the number, and enter the information of the contact as needed.
- e. Click Save.

# Add a company contact from Recordings list

You can directly add an unknown number from Recordings list to Company Contacts.

- 1. On Linkus Desktop Client, go to **Recordings**.
- 2. Right click the desired record.
- 3. To add the contact as a new contact, do as follows:
  - a. Click Add New Contact.

You are redirected to a contact details page, and the number is automatically added to the number list.

b. In the **Add to** drop-down list, select **Company Contacts**, then select the specific phonebook(s) where you want to store the contact from the **Phonebook List**.

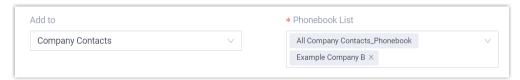

- c. Edit the type of the number, and enter the information of the contact as needed.
- d. Click Save.
- 4. To add the contact to an existing contact, do as follows:
  - a. Click Add to Existing Contact.
  - b. In the pop-up window, click at the top-left corner, then select **Company Contacts** or the phonebook where the existing contact is stored.

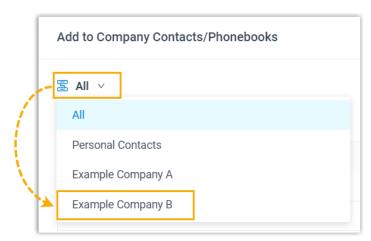

c. Search and select an existing contact, then click Confirm.

You are redirected to the contact details page, and the number is automatically added to the number list.

- d. Edit the type of the number, and enter the information of the contact as needed.
- e. Click **Save**.

# Add a company contact from personal contacts

You can directly add a personal contact to Company Contacts for contact-sharing with your team members.

1. On Linkus Desktop Client, go to Contacts.

2. At the top-left corner, click , then select **Personal Contacts** from the drop-down list.

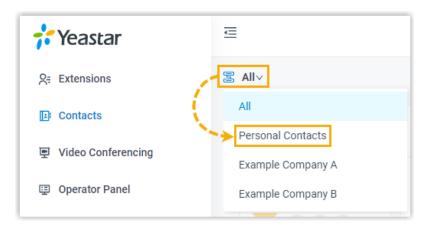

3. On the desired contact card, click • • •, then click **Add to Company Contacts** or **Add to Phonebooks**.

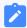

#### Note:

The option varies depending on the server's subscription.

4. If you select **Add to Phonebooks**, you need to select the specific phonebook where you want to store the contact in the pop-up window, then click **Confirm**.

The page prompts "Added successfully", which indicates that the personal contact is added as a company contact.

#### **Related information**

Manage Company Contacts

# Manage Company Contacts

This topic describes how to edit and delete company contacts on Linkus Desktop Client. The changes will be synchronized across your Linkus UC Clients and the server.

# Requirements

System administrator has granted you the permission to manage company contacts or specific phonebooks.

#### Edit a company contact

- 1. On Linkus Desktop Client, go to **Contacts**.
- 2. At the top-left corner, click , then select **Company Contacts** or the phonebook where the company contact is stored.

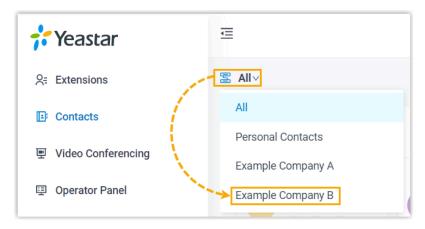

- 3. On the desired contact card, click 2.
- 4. Edit the contact's information as needed, then click **Save**.

#### **Delete a company contact**

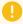

#### Important:

Think twice before you delete a company contact, because when you delete a company contact on Linkus, the contact information will also be deleted on the server.

- 1. On Linkus Desktop Client, go to **Contacts**.
- 2. At the top-left corner, click , then select **Company Contacts** or the phonebook where the company contact is stored.

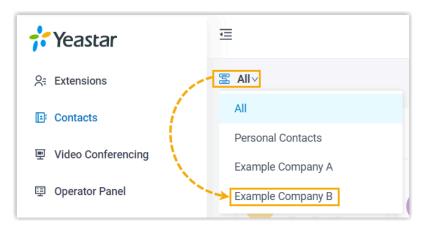

- 3. On the desired contact card, click •••, then click **Delete**.
- 4. In the pop-up window, click **OK**.

# Chat

# **Internal Chat**

# Linkus Desktop Client Internal Chat Overview

Linkus Internal Chat (Instant Messaging, IM) feature allows you to start a conversation (either 1:1 or group chat) with colleague, and liven up the conversation with emoji, pictures, and file sharing.

### **Preview of Linkus Desktop Client internal chat**

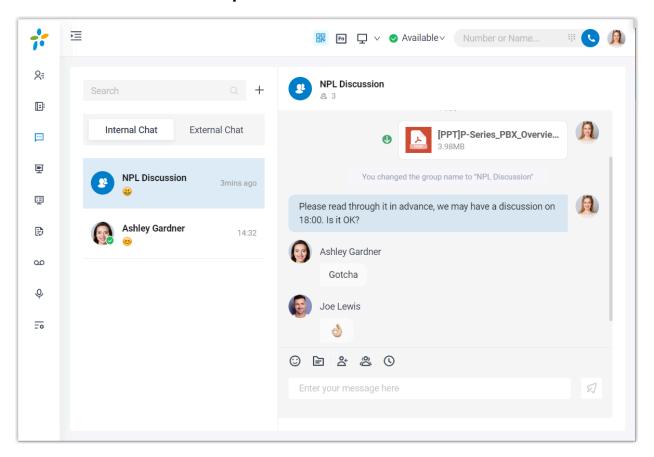

# Requirements

#### **PBX Server**

• Version: 37.12.0.23 or later

• Plan: Enterprise Plan or Ultimate Plan

#### **Linkus Desktop Client**

Version:

Widows Desktop: 1.2.14 or later
 macOS Desktop: 1.2.10 or later

#### Restrictions

• Members per group chat: Max. 200 people

• Group chat created (per user): Max. 100 group chats

File Sharing: Max. 100 MBChat history: Max. 1 year

#### **Highlights**

- **Private 1:1 or Group Chat**: Collaborate with your colleagues efficiently through a personal chat or a group chat.
- Customizable Notification Settings: Enable or disable notifications (pop-up and sound) for new messages.
- Chat History: Chat histories are auto-synced across Linkus UC Clients, which means that you can access the same messages and files from Linkus Web Client and Linkus Mobile Client.
- Flexible Message Type: Send text messages and emojis; Share files and pictures; Make an audio or video call within a click.

# Start a Chat Session with Colleagues

For cases that do not require immediate attention, you can send instant messages right from Linkus Desktop Client to your colleagues without disturbing their work. This topic describes how to start a one-on-one chat and a group chat.

# **Prerequisites**

- Contact system administrator to check if PBX server meets the following requirements:
  - Version: 37.12.0.23 or later
  - Plan: Enterprise Plan or Ultimate Plan

Make sure that the version of your Linkus Desktop Client meets with the following version requirements:

Widows Desktop: 1.2.14 or latermacOS Desktop: 1.2.10 or later

#### **Procedure**

- 1. Log in to Linkus Desktop Client.
- 2. On the left navigation bar, click **Chat**, then click the **Internal Chat** tab.
- 3. To start a chat with a colleague, do as follows:

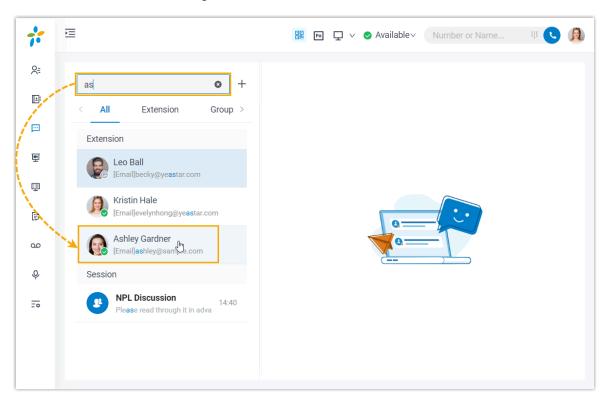

- a. At the left panel, enter a value (name, number, email address or a chat history) in the search bar to find the desired colleague.
- b. Click the matched colleague.
- 4. To start a group chat with multiple colleagues, do as follows:
  - a. Click + right beside the search bar.

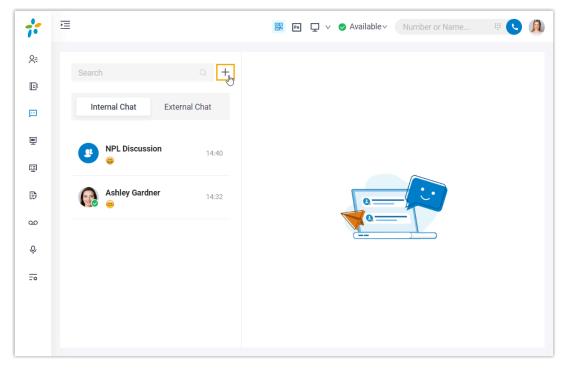

b. In the pop-up window, select desired colleagues, then click Create.

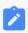

#### Note:

Up to 200 members can be in a group chat.

# **External Chat**

# Linkus Desktop Client External Chat Overview

Linkus External Chat feature allows you to centrally deal with customer queries (from different messaging channels, such as SMS or social media) on Linkus Desktop Client.

#### **Preview of Linkus Desktop Client external chat**

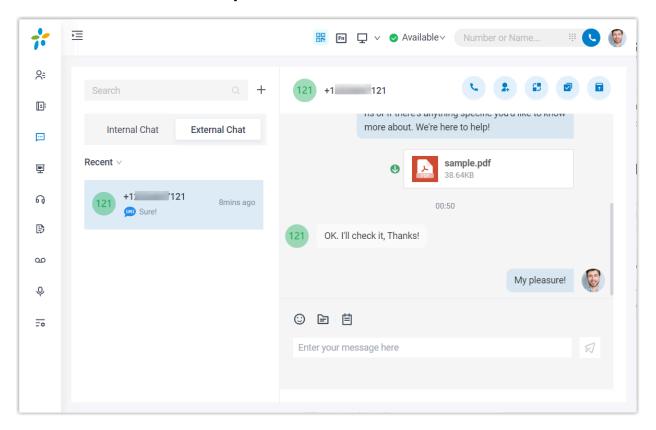

# Requirements

#### **PBX Server**

• Version: 37.12.0.23 or later.

• Plan: Enterprise Plan or Ultimate Plan

• Messaging: At least one messaging channel is set up on PBX.

# **Linkus Desktop Client**

Version:

Widows Desktop: 1.2.14 or latermacOS Desktop: 1.2.10 or later

# **Channel types**

The external chats are marked with specific icons to indicate the type of the source channel, as listed below:

- 5MS: The message is sent from SMS channel.
- D: The message is sent from WhatsApp channel.

#### Restrictions

Learn about the restrictions of different messaging channels.

|                        | SMS channel                                                                                     | WhatsApp channel                                                                                    |
|------------------------|-------------------------------------------------------------------------------------------------|----------------------------------------------------------------------------------------------------|
| Chat type              | Only support 1:1 conversation                                                                   |                                                                                                    |
| Session auto closure   | Depends on system administrator's configurations.                                               | Automatically close a messaging session that has been inactive for 24 hours.                        |
| Messaging<br>mechanism | You can receive and reply to customers' inbound messages, and can initiate a messaging session. | You can receive and reply to customers' inbound messages, but can NOT initiate a messaging session. |
| File sharing           | Max. 525 KB                                                                                     | Max. 100 MB                                                                                         |
| File retention period  | 24 hours                                                                                        |                                                                                                    |

### **Highlights**

- All-in-one message inbox: Receive and manage all customers' queries across multiple messaging channels centrally in one place.
- Customer contact using business number: Contact customers using a business phone number, while keeping your personal number private.
- Seamless collaboration across colleagues: Transfer a messaging session to another colleague, the colleague can review the whole chat history and take over the messaging session without hassle.
- Flexible session management: Supports management operations including elevating a messaging session to a call, archiving or unarchiving messaging sessions, and more.
- Customizable Notification Settings: Enable or disable notifications (pop-up and sound) for new messages.

#### Related information

Manage Customer Queries from External Messaging Channels

# Manage Customer Queries from External Messaging Channels

This topic describes how to manage the messaging sessions of customer queries on Linkus Desktop Client.

#### Requirements

#### **PBX Server**

• **Version**: 37.12.0.23 or later.

• Plan: Enterprise Plan or Ultimate Plan

• Messaging: At least one messaging channel is set up on PBX.

#### **Linkus Desktop Client**

Version:

Widows Desktop: 1.2.14 or latermacOS Desktop: 1.2.10 or later

#### **Procedure**

1. On Linkus Desktop Client, click **Chat**, and click the **External Chat** tab.

All the messaging sessions sent from different channels are displayed in the external chat list.

2. Manage the messaging session according to your need.

| Scenario                       | Instruction                                                                                                    |
|--------------------------------|----------------------------------------------------------------------------------------------------|
| Figure 3.  Pick up a  messagin | If you are an agent of a message queue, when the message queue receives inbound message(s) in a new session, you can see the message(s) and pick up the session from the queue. |
| g                              |                                                                                                    |

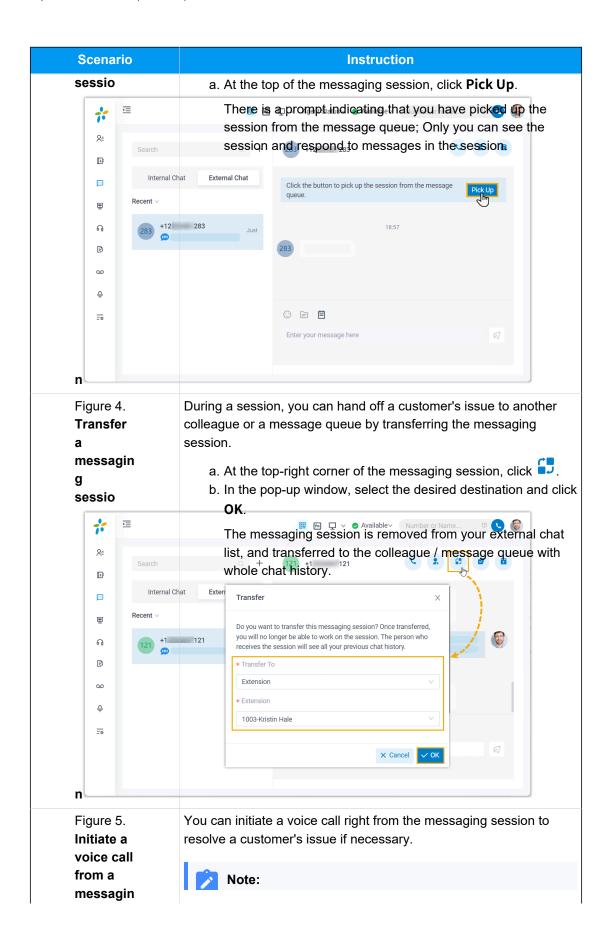

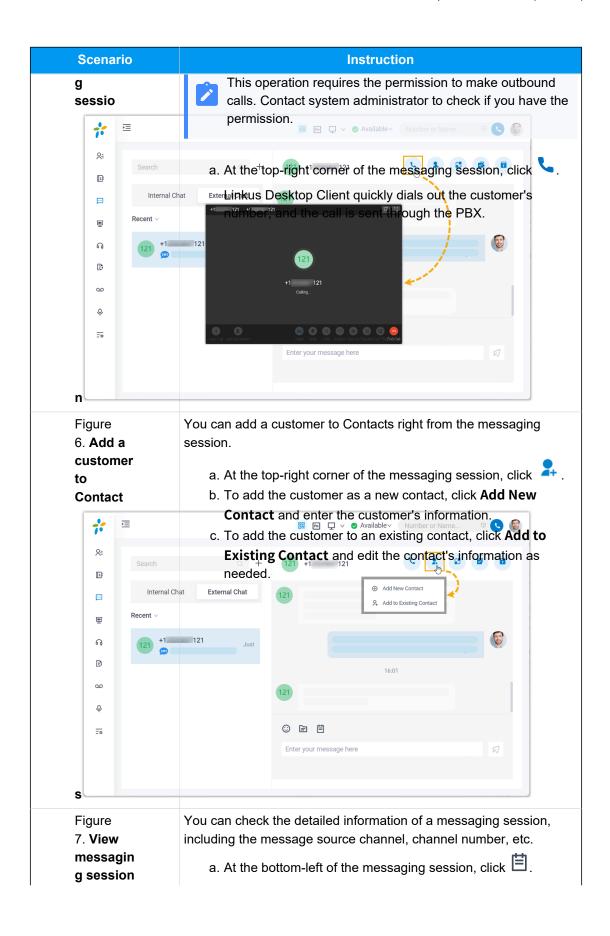

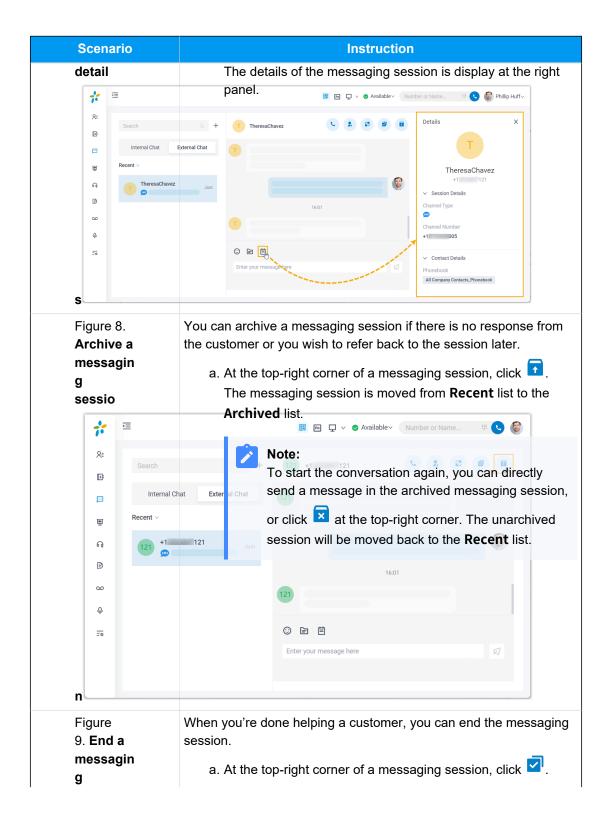

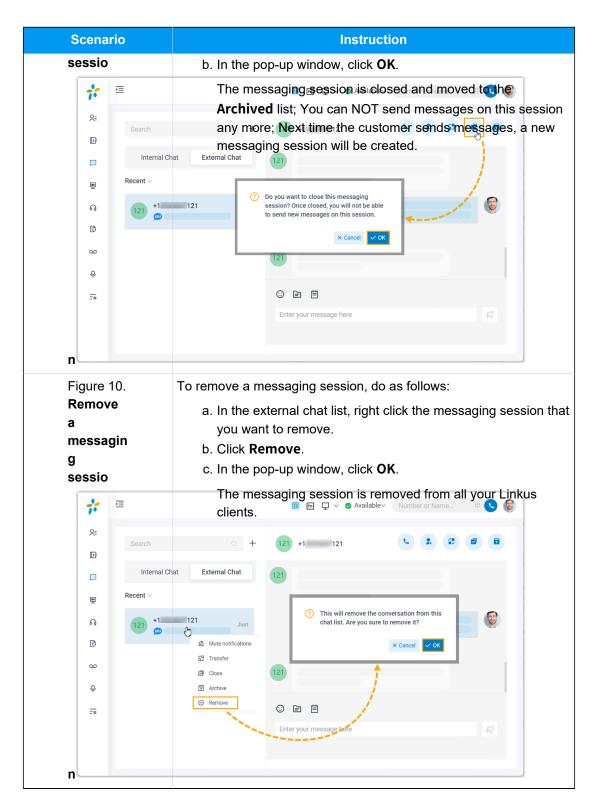

#### **Related information**

**Configure Chat Notifications** 

# **Configure Chat Notifications**

This topic describes how to mute or unmute notifications for a specific chat, and how to configure new message notifications (pop-up and sound) for all Linkus chats.

### Mute or unmute notifications for a chat (specific setting)

- On Linkus Desktop Client, click Chat, then click the Internal Chat or External Chat tab.
- 2. Mute or unmute notifications for the desired chat as needed.

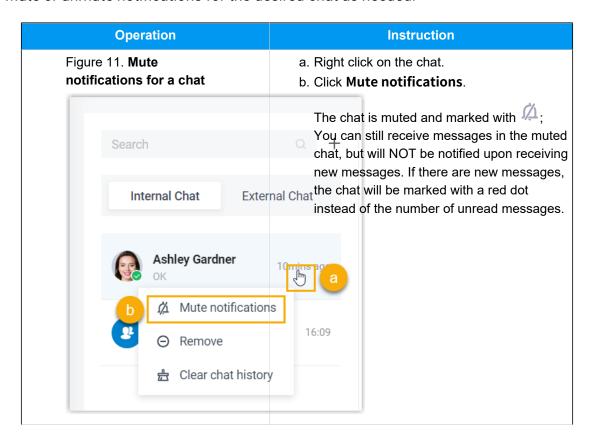

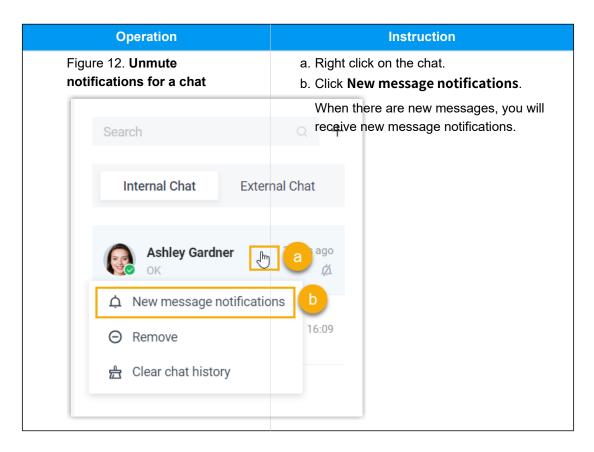

# Configure new message notifications (pop-up and sound) for all chats (global settings)

By default, Linkus Desktop Client plays a sound and displays a pop-up when a new message arrives. You can decide whether to enable the notification or not, and the settings will be applied to both Linkus internal chats and external chats.

1. Access the **Settings** menu of Linkus Desktop Client based on your operating system.

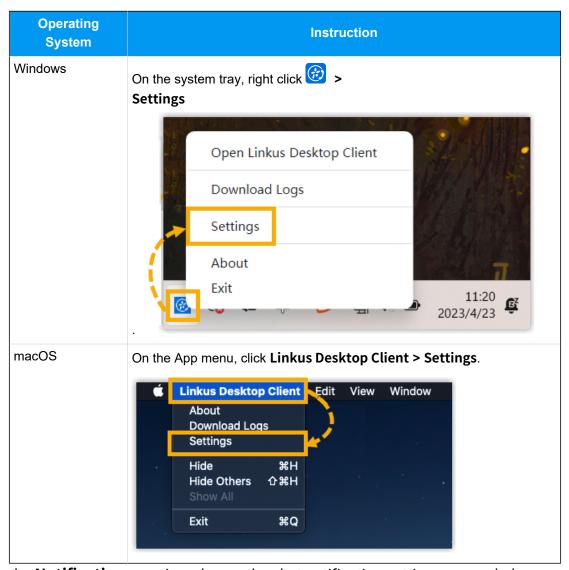

2. In the **Notifications** section, change the chat notification settings as needed.

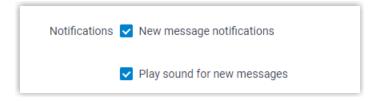

• **New message notifications**: If enabled, upon receiving a new message, you will see a pop-up notification displayed at the bottom-right corner of your desktop.

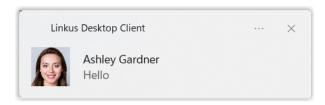

• Play sound for new messages: If enabled, upon receiving a new message, Linkus Desktop Client will play a sound to notify you.

# CTI

# Linkus Desktop Client CTI Overview

Linkus Desktop Client can be used in either softphone mode or CTI mode. This topic describes what is softphone mode and CTI mode, what call operations you can do in each mode, and compatible IP phones.

#### Softphone mode

A softphone is a software-based phone that is equivalent to a traditional deskphone, which allows you to make and receive calls over the Internet via a computer. A softphone not only has all the features of a deskphone, but also has additional features typical for online messaging, such as chat, video call, extension presence, etc.

If you don't have a deskphone in the office, you can set Linkus Desktop Client to softphone mode. In this way, you can perform the following operations to manage phone calls on your computer:

- Make/End a call
- Make a second call
- Answer/Reject a call
- Mute/Unmute a call
- Transfer a call (attended transfer and blind transfer)
- Record a call
- Hold/Resume a call
- Swap hold

#### CTI mode

Computer Telephony Integration (CTI) connects a computer with a telephone system, which allows you to control a phone from your computer.

If you prefer a deskphone for communication, you can set Linkus Desktop Client to CTI mode. In this way, Linkus Desktop Client acts as a visual control panel on which you can perform the supported call operations, whereas calls are made and received from the connected phone.

You can control IP phones and analog phones via Linkus Desktop Client CTI. Supported operations to manage calls via CTI vary from phone models. Refer to the following table for details.

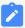

#### Note:

- For CTI-compatible phones, see <u>Compatible Yealink IP phones</u>, <u>Compatible Fanvil IP phones</u>, and <u>Compatible Snom IP phones</u>.
- Video call is not supported under CTI mode.

| Operations               | Compatible Yealink / Fanvil / Snom IP phones | Other IP phones/Analog phones |
|--------------------------|----------------------------------------------|-------------------------------|
| Make/End a call          | V                                            | $\sqrt{}$                     |
| Make a second call       | V                                            | ×                             |
| Answer a call            | V                                            | ×                             |
| Reject a call            | V                                            | V                             |
| Hold/Resume a call       | V                                            | V                             |
| Mute/Unmute a call       | ×                                            | ×                             |
| Blind transfer a call    | V                                            | V                             |
| Attended transfer a call | $\sqrt{}$                                    | ×                             |
| Record a call            | V                                            | V                             |
| Swap hold                | V                                            | ×                             |

# **Compatible Yealink IP phones**

| Phone Model | Firmware Version     |
|-------------|----------------------|
| SIP-T21P_E2 | 52.84.0.125 or later |
| SIP-T21_E2  | 52.84.0.125 or later |
| SIP-T23P    | 44.84.0.125 or later |
| SIP-T23G    | 44.84.0.125 or later |
| SIP-T27G    | 69.85.0.5 or later   |
| SIP-T29G    | 46.83.0.120 or later |
| SIP-T30P    | 124.85.0.15 or later |
| SIP-T31     | 124.85.0.15 or later |

| Phone Model | Firmware Version     |
|-------------|----------------------|
| SIP-T31P    | 124.85.0.15 or later |
| SIP-T31G    | 124.85.0.15 or later |
| SIP-T33P    | 124.85.0.15 or later |
| SIP-T33G    | 124.85.0.15 or later |
| SIP-T40P    | 54.84.0.125 or later |
| SIP-T40G    | 76.84.0.125 or later |
| SIP-T41P    | 36.83.0.120 or later |
| SIP-T42G    | 29.83.0.120 or later |
| SIP-T46G    | 28.83.0.120 or later |
| SIP-T48G    | 35.83.0.120 or later |
| SIP-T41S    | 66.85.0.5 or later   |
| SIP-T42S    | 66.85.0.5 or later   |
| SIP-T46S    | 66.85.0.5 or later   |
| SIP-T48S    | 66.85.0.5 or later   |
| SIP-T41U    | 108.85.0.39 or later |
| SIP-T42U    | 108.85.0.39 or later |
| SIP-T43U    | 108.85.0.39 or later |
| SIP-T46U    | 108.85.0.39 or later |
| SIP-T48U    | 108.85.0.39 or later |
| SIP-T52S    | 70.84.0.70 or later  |
| SIP-T54S    | 70.84.0.70 or later  |
| SIP-T53     | 96.85.0.5 or later   |
| SIP-T53W    | 96.85.0.5 or later   |
| SIP-T54W    | 96.85.0.5 or later   |
| SIP-T57W    | 96.85.0.5 or later   |
| SIP-T56A    | 58.83.0.15 or later  |
| SIP-T58     | 58.85.0.5 or later   |
| SIP-T58W    | 150.86.0.5 or later  |
| SIP-T58W    | 150.86.0.5 or later  |
| VP59        | 91.85.0.5 or later   |

# **Compatible Fanvil IP phones**

| Phone Model   | Firmware Version     |
|---------------|----------------------|
| X1S/X1SP      | 2.2.12 or later      |
| X1SG          | 2.2.12 or later      |
| X3SG          | 2.2.12 or later      |
| X3U           | 2.2.12 or later      |
| X2/X2P        | 2.14.0.7386 or later |
| X2C/X2CP      | 2.14.0.7386 or later |
| X3S/X3SP/X3G  | 2.14.0.7386 or later |
| X4/X4G        | 2.14.0.7386 or later |
| X4U           | 2.2.11 or later      |
| X4U-V2        | 2.12.1 or later      |
| X5U           | 2.2.11 or later      |
| X5U-V2        | 2.12.1 or later      |
| X5S           | 2.2.1 or later       |
| X6            | 2.2.1 or later       |
| X6U           | 2.2.11 or later      |
| X6U-V2        | 2.12.1 or later      |
| X7            | 2.2.11 or later      |
| X7C           | 2.2.11 or later      |
| X7A           | 2.2.0.229 or later   |
| i56A          | 2.8.13 or later      |
| A32           | 2.6.0.408 or later   |
| A32i          | 2.6.0.408 or later   |
| X210          | 2.2.11 or later      |
| X210i         | 2.2.11 or later      |
| X7-V2         | 2.12.1.3 or later    |
| X7C-V2        | 2.12.1.3 or later    |
| X210-V2       | 2.12.1.3 or later    |
| X210i-V2      | 2.12.1.3 or later    |
| X3S/X3SP Lite | 2.4.5 or later       |

| Phone Model  | Firmware Version  |
|--------------|-------------------|
| X3S/X3SP Pro | 2.4.5 or later    |
| X3SW         | 2.4.5 or later    |
| X3SG Lite    | 2.4.5 or later    |
| X3SG Pro     | 2.4.5 or later    |
| X3U Pro      | 2.4.5 or later    |
| V62          | 2.4.10 or later   |
| V64          | 2.4.10 or later   |
| V65          | 2.12.2.4 or later |
| V67          | 2.6.0 or later    |

### **Compatible Snom IP phones**

| Phone Model | Firmware Version     |
|-------------|----------------------|
| D120        | 10.1.54.13 or later  |
| D140        | 10.1.148.1 or later  |
| D150        | 10.1.148.1 or later  |
| D315        | 10.1.73.16 or later  |
| D335        | 10.1.73.16 or later  |
| D385        | 10.1.73.16 or later  |
| D713        | 10.1.73.16 or later  |
| D717        | 10.1.73.16 or later  |
| D735        | 10.1.73.16 or later  |
| D785        | 10.1.73.16 or later  |
| D862        | 10.1.137.15 or later |
| D865        | 10.1.137.15 or later |

# Control a Yealink IP Phone by Linkus Desktop Client

By enabling CTI mode on Linkus Desktop Client, a Yealink IP phone with your extension registered can be connected to your Linkus Desktop Client. In this way, Linkus Desktop Client acts as a visual control panel where you can manage phone calls, while calls are made and received using the Yealink IP phone.

#### **Applications**

This topic is applied to the Yealink IP phones that are compatible with Linkus Desktop Client CTI.

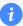

#### Tip:

For incompatible IP phones, refer to <u>Control an Incompatible IP phone by Linkus</u> <u>Desktop Client</u> for instructions on phone control.

#### Requirements

#### **PBX** server

The uaCSTA feature is enabled (Path: PBX Settings > SIP Settings > Advanced > Other Options > Enable uaCSTA Connection).

#### IP phone

The extension registered on the IP phone is the same as that of Linkus Desktop Client.

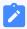

#### Note:

Register only one account on the IP phone, or CTI feature may not work

# Step 1. Set the IP phone to be controllable

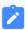

#### Note:

If system administrator has assigned your extension to the IP phone via Auto Provisioning, your IP phone is ready for being controlled. In this case, you can directly enable CTI mode on Linkus Desktop Client.

If system administrator has registered your extension to the IP phone manually, you need to set the IP phone to be controllable as follows.

The following instructions take Yealink T56A as an example to show how to enable the CS-TA control function.

- 1. Log in to the phone web interface.
- 2. Go to Features > Remote Control.
- 3. On the **Remote Control** page, turn on the option **CSTA Control**.

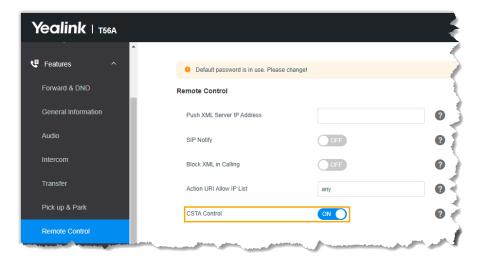

- 4. Click Confirm.
- 5. In the pop-up dialog box, click **OK** to reboot the phone.

### Step 2. Enable CTI mode on Linkus Desktop Client

Change Linkus Desktop Client to CTI mode, so that you can use Linkus Desktop Client to manage phone calls on your IP phone.

- 1. Log in to Linkus Desktop Client.
- 2. At the top-right corner, click  $\square$ , then select the connected Yealink IP phone from the drop-down list.

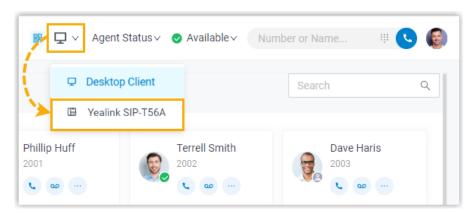

#### Result

You can do the following operations on the connected Yealink IP phone from Linkus Desktop Client:

· Make/End a call

- Make a second call
- Answer/Reject a call
- Record a call
- Transfer a call (attended transfer and blind transfer)
- Hold/Resume a call
- Swap hold

# Control a Fanvil IP Phone by Linkus Desktop Client

By enabling CTI mode on Linkus Desktop Client, a Fanvil IP phone with your extension registered can be connected to your Linkus Desktop Client. In this way, Linkus Desktop Client acts as a visual control panel where you can manage phone calls, while calls are made and received using the Fanvil IP phone.

#### **Applications**

This topic is applied to the Fanvil IP phones that are compatible with Linkus Desktop Client CTI.

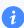

#### Tip:

For incompatible IP phones, refer to <u>Control an Incompatible IP phone by Linkus</u> <u>Desktop Client</u> for instructions on phone control.

# Requirements

#### **PBX** server

The uaCSTA feature is enabled (Path: PBX Settings > SIP Settings > Advanced > Other Options > Enable uaCSTA Connection).

#### **IP** phone

The extension registered on the IP phone is the same as that of Linkus Desktop Client.

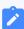

#### Note:

Register only one account on the IP phone, or CTI feature may not work

# Step 1. Set the IP phone to be controllable

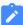

#### Note:

If system administrator has assigned your extension to the IP phone via Auto Provisioning, your IP phone is ready for being controlled. In this case, you can directly <u>enable CTI mode on Linkus Desktop Client</u>.

If system administrator has registered your extension to the IP phone manually, you need to set the IP phone to be controllable as follows.

The following instructions take Fanvil X5S as an example to show how to enable the uaCS-TA function and configure a uaCSTA number.

- 1. Log in to the phone web interface, go to **Line > SIP**.
- 2. In the **Line** drop-down list, select your extension.
- 3. Expand the **Advanced Settings** menu, enter your extension number in the **uaCSTA Number** field.
- 4. Expand the SIP Global Settings menu, select the checkbox of Enable uaCSTA.
- 5. Click Apply.

# Step 2. Enable CTI mode on Linkus Desktop Client

Change Linkus Desktop Client to CTI mode, so that you can use Linkus Desktop Client to manage phone calls on your IP phone.

- 1. Log in to Linkus Desktop Client.
- 2. At the top-right corner, click  $\square$ , then select the connected Fanvil IP phone from the drop-down list.

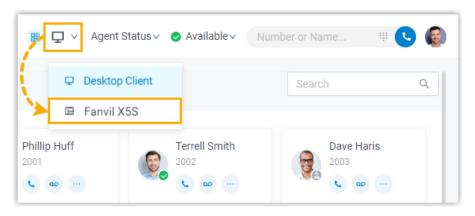

#### Result

You can do the following operations on the connected Fanvil IP phone from Linkus Desktop Client:

- Make/End a call
- Make a second call
- Answer/Reject a call
- Record a call
- Transfer a call (attended transfer and blind transfer)
- Hold/Resume a call
- Swap hold

# Control a Snom IP Phone by Linkus Desktop Client

By enabling CTI mode on Linkus Desktop Client, a Snom IP phone with your extension registered can be connected to your Linkus Desktop Client. In this way, Linkus Desktop Client acts as a visual control panel where you can manage phone calls, while calls are made and received using the Snom IP phone.

# **Applications**

This topic is applied to the Snom IP phones that are compatible with Linkus Desktop Client CTI.

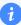

#### Tip:

For incompatible IP phones, refer to <u>Control an Incompatible IP phone by Linkus</u> <u>Desktop Client</u> for instructions on phone control.

# Requirements

#### **PBX** server

Contact system administrator to make sure the following requirements are met on PBX server:

- The version of PBX server is 37.13.0.25 or later.
- The uaCSTA feature is enabled (Path: PBX Settings > SIP Settings > Advanced > Other Options > Enable uaCSTA Connection).

#### IP phone

The extension registered on the IP phone is the same as that of Linkus Desktop Client.

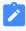

#### Note:

Register only one account on the IP phone, or CTI feature may not work.

# Step 1. Set the IP phone to be controllable

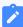

#### Note:

If system administrator has assigned your extension to the IP phone via Auto Provisioning, your IP phone is ready for being controlled. In this case, you can directly <u>enable CTI mode on Linkus Desktop Client</u>.

If system administrator has registered your extension to the IP phone manually, you need to set the IP phone to be controllable as follows.

The following instructions take Snom D735 as an example to show how to enable CSTA control function.

- 1. Log in to the phone web interface, go to Setup > Advanced > QoS/Security.
- 2. In the **Security** section, enable the **Allow CSTA Control**.

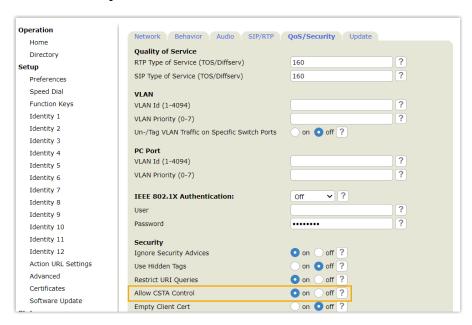

3. At the bottom of the page, click **Apply**.

# Step 2. Enable CTI mode on Linkus Desktop Client

Change Linkus Desktop Client to CTI mode, so that you can use Linkus Desktop Client to manage phone calls on your IP phone.

- 1. Log in to Linkus Desktop Client.
- 2. At the top-right corner, click  $\square$ , then select the connected Snom IP phone from the drop-down list.

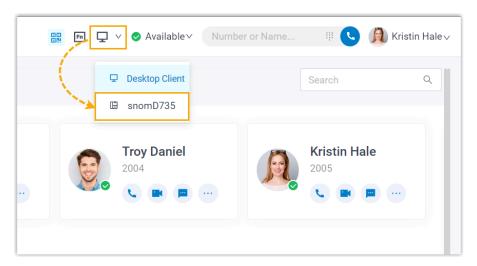

### Result

You can do the following operations on the connected Snom IP phone from Linkus Desktop Client:

- Make/End a call
- Make a second call
- Answer/Reject a call
- Record a call
- Transfer a call (attended transfer and blind transfer)
- Hold/Resume a call
- Swap hold

# Control an Incompatible IP phone by Linkus Desktop Client

By enabling CTI mode on Linkus Desktop Client, an IP phone with your extension registered can be connected to your Linkus Desktop Client. In this way, Linkus Desktop Client acts as a visual control panel whereas calls are made and received using the IP phone.

# **Applications**

This topic is applied to the IP phones that fall out of the range of CTI-compatible devices.

For CTI-compatible phones, see <u>Compatible Yealink IP phones</u>, <u>Compatible Fanvil IP phones</u>, and <u>Compatible Snom IP phones</u>.

#### **Procedure**

- 1. Check if the extension registered on the IP phone is the same as that of Linkus Desktop Client.
- 2. Change Linkus Desktop Client to CTI mode.
  - a. Log in to Linkus Desktop Client.
  - b. At the top-right corner, click  $\Box$ , then select the connected IP phone from the drop-down list.

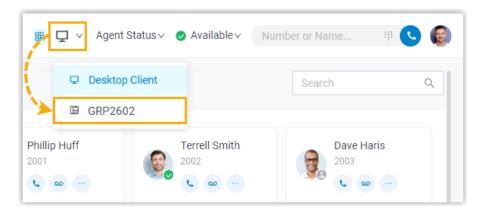

#### Result

You can do the following operations on the connected IP phone from Linkus Desktop Client:

- Make/End a call
- Reject a call
- Hold/Resume a call

- · Blind transfer a call
- Record a call

# Control an Analog Phone by Linkus Desktop Client

By enabling CTI mode on Linkus Desktop Client, an analog phone with your extension logged in can be connected to your Linkus Desktop Client. In this way, Linkus Desktop Client acts as a visual control panel whereas calls are made and received using the analog phone.

#### **Procedure**

- 1. Check if the extension assigned to your analog phone is the same as that of Linkus Desktop Client.
- 2. Change Linkus Desktop Client to CTI mode.
  - a. Log in to Linkus Desktop Client.
  - b. At the top-right corner, click  $\Box$ , then select the connected analog phone from the drop-down list.

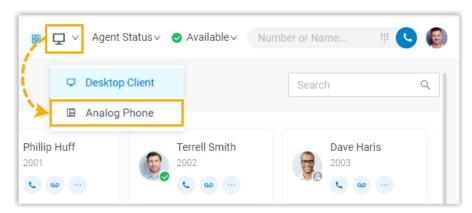

#### Result

You can do the following operations on the connected analog phone from Linkus Desktop Client:

- · Make/End a call
- Reject a call
- Hold/Resume a call
- Blind transfer a call
- Record a call

# Hotkeys

# Set up Hotkeys

Hotkeys (Keyboard Shortcuts) are combinations of keystrokes that allow you to quickly perform specific operations without using the mouse. This topic introduces the supported shortcut operations, and describes how to enable hotkeys for the operations in Linkus Desktop Client.

# Requirements

• PBX Server: Version 37.12.0.23 or later.

• Linkus Desktop Client:

Windows Desktop: 1.2.14 or latermacOS Desktop: 1.2.10 or later

# Supported shortcut operations and default hotkeys

The following table lists the supported shortcut operations and their default hotkeys. The hotkeys vary depending on your operating system.

| Shortcut Operation   | Windows Hotkey | macOS Hotkey           |
|----------------------|----------------|------------------------|
| Dial Selected Number | Ctrl+Shift+E   | ∺+Shift+E              |
| Answer               | Ctrl+Shift+A   | ∺*Shift+A              |
| Blind                | Ctrl+Shift+B   | ₩ <sup>+</sup> Shift+B |
| Attended             | Ctrl+Shift+T   | ∺+Shift+T              |
| Hold/Resume          | Ctrl+Shift+H   | ∺+Shift+H              |
| Hang Up              | Ctrl+Shift+F   | #+Shift+F              |
| Send Message         | Enter          | Return                 |

#### **Procedure**

By default, all the operations using hotkeys are disabled. You can enable desired operations and hotkeys as follows.

1. Access the **Settings** menu of Linkus Desktop Client based on your operating system.

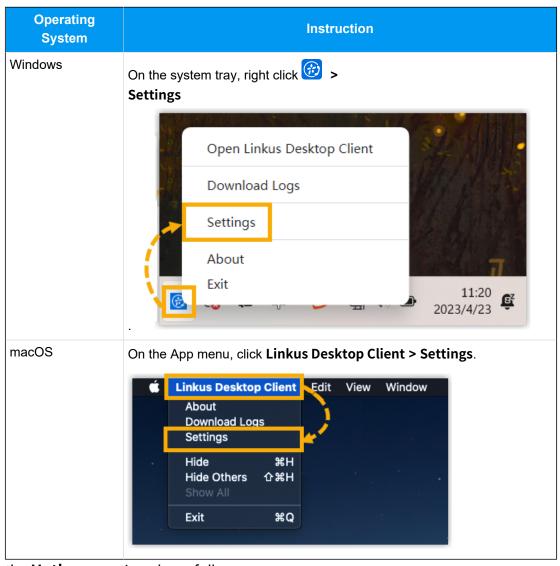

- 2. In the **Hotkeys** section, do as follows:
  - a. Optional: To prevent hotkeys from becoming invalid due to hotkey conflicts, you can select the checkbox of Notify When Hotkey Conflicts to enable notification.

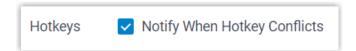

If enabled, each time you launch and log in to Linkus Desktop Client, it will automatically check for hotkey conflicts. If any, a pop-up window will be displayed to prompt the conflict.

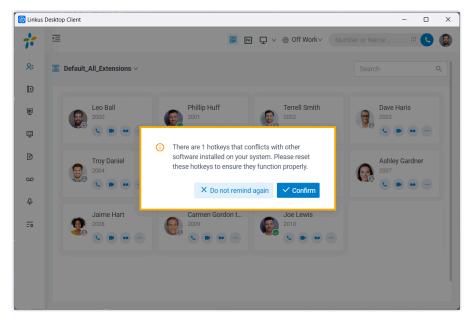

b. Enable desired shortcut operations and set up hotkeys.

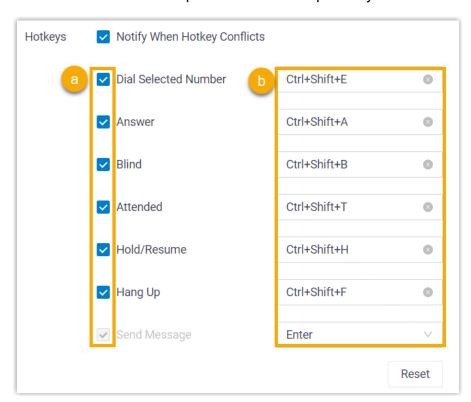

- i. Select the checkbox of the desired shortcut operation.
- ii. If you want to change the default hotkey, click the hotkey field on the right, then press the desired key combinations on your keyboard.

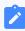

#### Note:

The key combinations must begin with Ctrl, f, Shift, or Alt, and contain at least one alphabetic or numeric character.

#### **Related information**

Select and Dial with Hotkey

# Select and Dial with Hotkey

Select & Dial with Hotkey feature allows you to quickly dial any phone numbers appear on your computer screen. No matter where the phone number is stored, you can simply select the number and press the hotkey to quickly dial the phone number via Linkus Desktop Client.

# Requirements

• PBX Server: Version 37.12.0.23 or later.

Linkus Desktop Client:

Windows Desktop: 1.2.14 or latermacOS Desktop: 1.2.10 or later

# Step 1. Enable and set up hotkey

By default, the hotkey for 'Select and Dial with Hotkey' is disabled. You need to enable it on Linkus Desktop Client.

1. Access the **Settings** menu of Linkus Desktop Client based on your operating system.

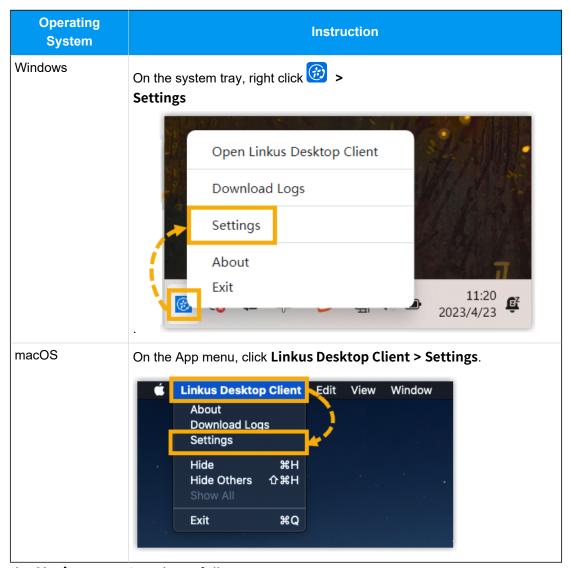

2. In the **Hotkeys** section, do as follows:

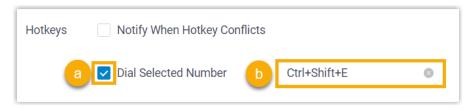

- a. Select the checkbox of **Dial Selected Number**.
- b. If you want to change the default hotkey, click the hotkey field on the right, then press the desired key combinations on your keyboard.

# Step 2. (Optional) Disable dial out immediately

By default, Linkus dials out immediately after you select a number and press the hotkeys. If you want to edit the phone number before dialing out, you can disable **Dial out immediately** setting on Linkus Desktop Client.

- 1. Go to **Settings** page.
- 2. In the Call section, unselect the checkbox of Dial out immediately.

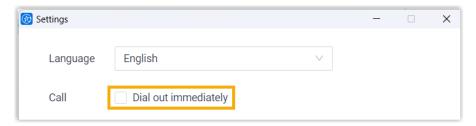

# **Example**

| Example 1: Select & Dial out immediately | Example 2: Select & Dial out later |
|------------------------------------------|------------------------------------|
|                                          |                                    |

# Calls

# Linkus Call Overview

Linkus Desktop Client allows you to connect to colleagues and external contacts via audio calls and video calls. This topic describes the requirements for audio call and video call, and the supported call features.

# Requirements

#### **Audio call requirements**

For audio call, contact system administrator to ensure that the PBX server's configurations are ready:

• Web Server Protocol: HTTPS

• Codec: Any of u-law, a-law, or G722 is enabled on PBX server.

### Video call requirements

For video call, besides the above requirements, make sure the followings are ready on PBX server:

• PBX Plan: Ultimate Plan

• Codec: Either VP8 or H264 is enabled on PBX server.

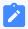

#### Note:

- Codec **VP8** is preferred.
- If VP8 and H264 are both enabled, make sure VP8 has the top priority.

# Supported call features

| Call Feature          | Description                                                                    |  |
|-----------------------|--------------------------------------------------------------------------------|--|
| Audio<br>Conferencing | This feature allows you to initiate an instant audio conference during a call. |  |
|                       | Note: Up to 9 members are supported.                                           |  |

| Call Feature     | Description                                                                                                    |
|------------------|----------------------------------------------------------------------------------------------------|
|                  | For more information, see <u>Audio Conferencing Overview</u> .                                                                                                    |
| Call Flip        | This feature allows you to flip an active call from Linkus Desktop Client to another device (with your extension registered), without any interruption to the conversation.          |
|                  | For more information, see Flip an Active Call between Devices.                                                                                                    |
| Call Switch      | This feature allows you to retrieve an active call from the original device (with your extension registered) to Linkus Desktop Client, without any interruption to the conversation. |
|                  | For more information, see Continue an Active Call on Linkus Desktop Client.                                                                                                    |
| Call Transfer    | This feature allows you to transfer an ongoing call to another number.                                                                                                    |
|                  | For more information, see <u>Transfer a call</u> .                                                                                                    |
| Call Merge       | This feature allows you to merge two active calls into an audio conference call.                                                                                                    |
|                  | For more information, see Merge Calls into an Audio Conference Call.                                                                                                    |
| Call Hold/Resume | This feature allows you to pause your conversation without having to hang up, and resume the call when you are ready.                                                                |
|                  | For more information, see <u>Hold and Resume a Call</u> .                                                                                                    |
| Call Recording   | This feature allows you to record calls and play back later to review and confirm information.                                                                                       |
|                  | For more information, see Record a Call.                                                                                                    |

# Flip an Active Call between Devices

Call Flip feature allows you to effortlessly and seamlessly flip an active call from Linkus Desktop Client to another device (with your extension registered), without any interruption to the conversation.

### Scenario

Assume that you are in a call with a customer, but have to get out of the office. In this case, you can flip the call to your mobile phone, keeping talking without customer knowing the switchover.

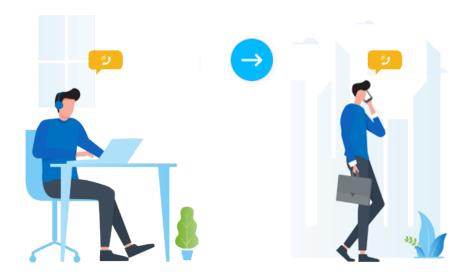

# Requirements

Your extension has been registered on more than one device.

### **Procedure**

During an active call, click **Call Flip**.
 All the other devices where your extension is registered are displayed.

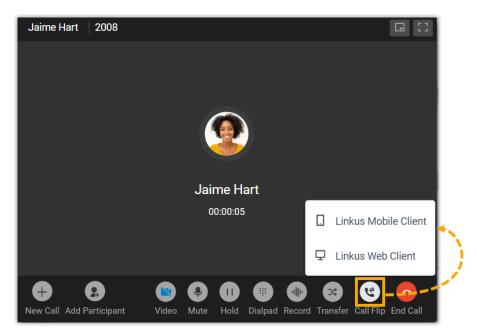

2. Click the desired device. Linkus will make a call to your extension on the device.

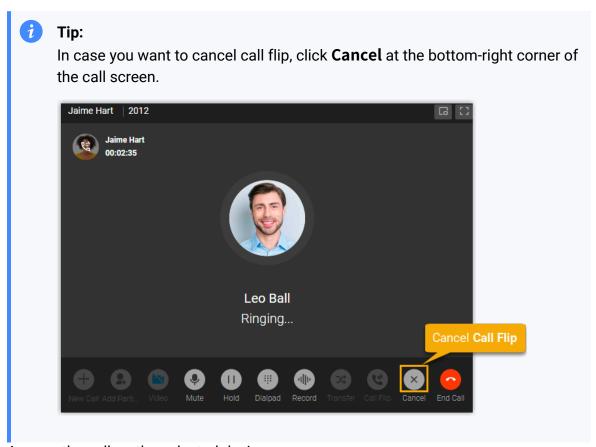

3. Answer the call on the selected device.

The call is flipped from Linkus Desktop Client to the selected device.

#### **Related information**

Continue an Active Call on Linkus Desktop Client

# Continue an Active Call on Linkus Desktop Client

Call Switch feature allows you to retrieve an active call from the original device (with your extension registered) to Linkus Desktop Client, without any interruption to the conversation.

#### **Scenario**

Assume that you answer a call from a customer while on the road, and you want to be hands-free when returning to the office. In this case, you can retrieve the active call from mobile phone to Linkus Desktop Client, keeping talking without customer knowing the switchover.

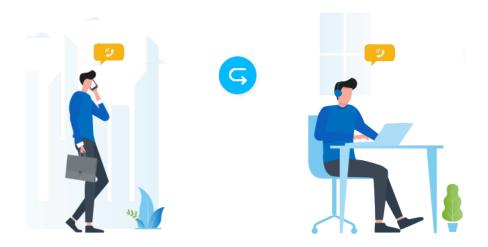

# Requirements

• Linkus Desktop Client: In Desktop Client mode.

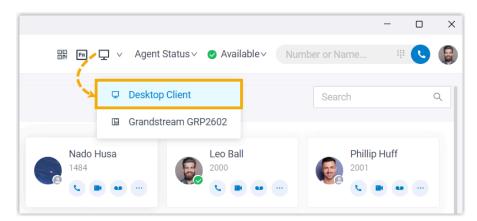

• Extension: Your extension has been registered on more than one device.

# **Prerequisites**

You have an active call on another device.

### **Procedure**

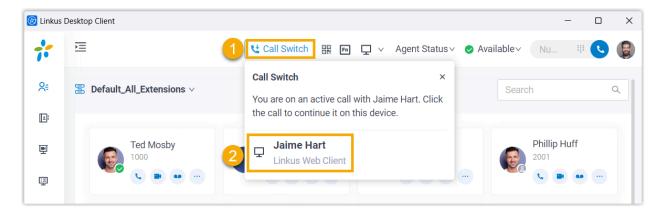

1. On the top of Linkus Desktop Client, click Call Switch.

The active call on another device is displayed.

2. Click the call.

#### Result

The call is retrieved from the original device to Linkus Desktop Client.

#### **Related information**

Flip an Active Call between Devices

# Transfer a call

Call Transfer feature allows you to transfer an ongoing call to another number. For example, if you receive a call from a customer who reaches the wrong person or team, you can transfer the call to the correct one rather than asking the customer to hang up and call a different number.

# **Types of Call Transfer**

There are two types of call transfer:

• **Blind Transfer**: Transfer an ongoing call to a third party immediately without giving him or her prior notification.

For more information, see Perform a blind transfer.

 Attended Transfer: Put the ongoing call on hold and establish a second call with third party to pass on all relevant information and get his or her consent before transferring the call.

For more information, see Perform an attended transfer.

### Perform a blind transfer

1. During an active call, click on the call screen, then select **Blind Transfer**.

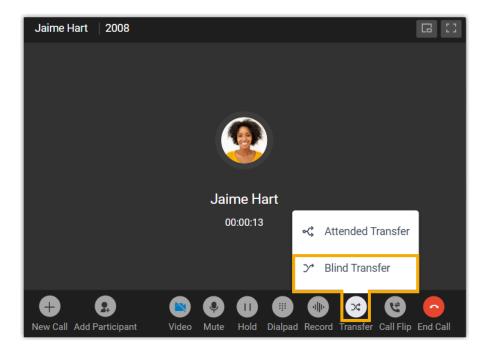

The call is put on hold.

2. In the search bar, enter the number or the name of the contact who you want to transfer the call to, then select the desired number from the result.

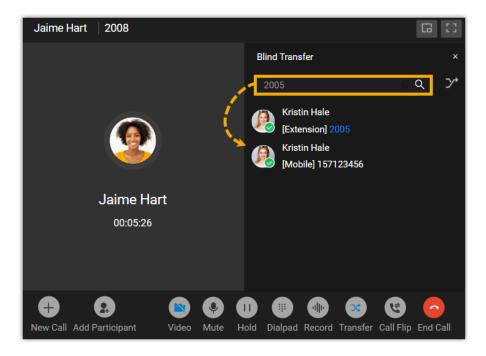

The current call is disconnected; The specified contact will receive the call. When the call is answered, the other two parties are connected.

### Perform an attended transfer

1. During an active call, click (Transfer) on the call screen, then select Attended Transfer.

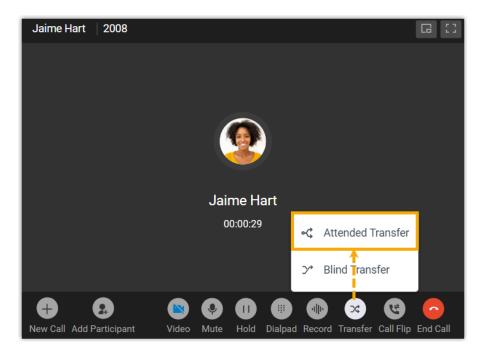

The call is put on hold.

2. In the search bar, enter the number or the name of the contact who you want to transfer the call to, then select the desired number from the result.

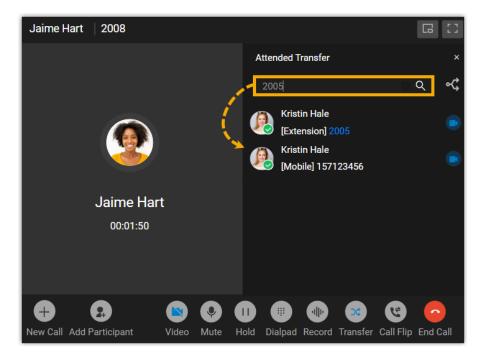

The specified contact will receive a call.

3. If the specified contact answers the call, you can talk to the contact to pass on all relevant information first, then click **Transfer**.

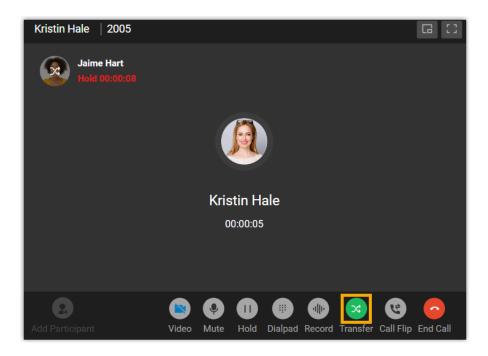

The current call is disconnected; The other two parties are connected.

#### **Related information**

VoIP Features for Dummies - Call Transfer

# Merge Calls into an Audio Conference Call

When there are two active calls on Linkus Desktop Client, you can merge them into a single audio conference call, and host and manage it as the conference host.

# Requirements and restrictions

# Requirements

Make sure that the version of Linkus Desktop Client meets the following requirements:

• Windows Desktop: Version 1.2.14 or later

Mac Desktop: Version 1.2.10 or later

#### Restrictions

Only calls of the same type (either both voice calls or both video calls) can be merged into an audio conference call.

# **Prerequisites**

• Make sure that Linkus Desktop Client is in Desktop Client mode.

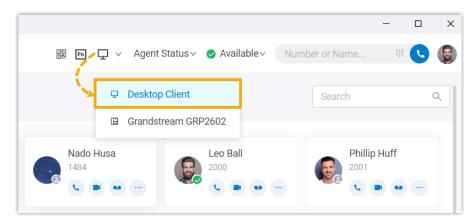

• You have two active calls of the same type on Linkus Desktop Client.

### **Procedure**

1. At the bottom of the call panel, click Merge Calls.

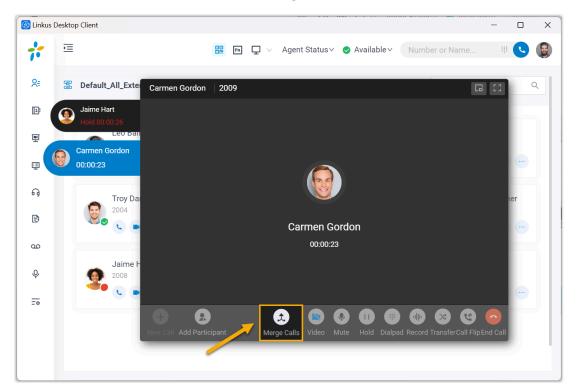

2. In the pop-up window, click **Confirm**.

### Result

The two active calls are merged into one audio conference call, and you are the host.

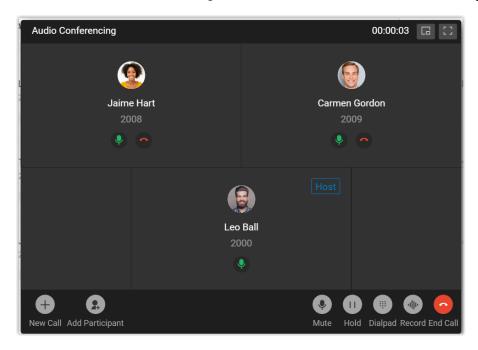

#### **Related information**

**Audio Conference Call Operations** 

# Hold and Resume a Call

Call Hold and Resume feature allows you to pause your conversation without having to hang up, and resume the call when you are ready.

#### **Procedure**

- 1. To put a call on hold, click | | (**Hold**) on the call screen during an active call.

  The held party can not communicate with you; The held party may hear a piece of music, depending on system administrator's configuration.
- 2. To resume the call, click | | (**Hold**) again.

You can communicate with each other now.

# Record a Call

Call Recording feature allows you to record calls and play back later to review and confirm information.

# Requirements

System administrator has granted you the permission to record calls.

### **Procedure**

During an active call, click '||| (Record) on the call screen.

### Result

- The call is being recorded.
- Both sides may hear a voice prompt announcing that the call is now being recorded, this depends on system administrator's configuration.

# **Audio Conferencing**

# **Audio Conferencing Overview**

Audio Conferencing is a feature that aims for instant meeting while on a call. If third party involvement is needed during a call, you can invite them to an audio conference by directly dialing their phone numbers.

### Restrictions

Up to 9 members can be on an audio conference call.

# **Highlights**

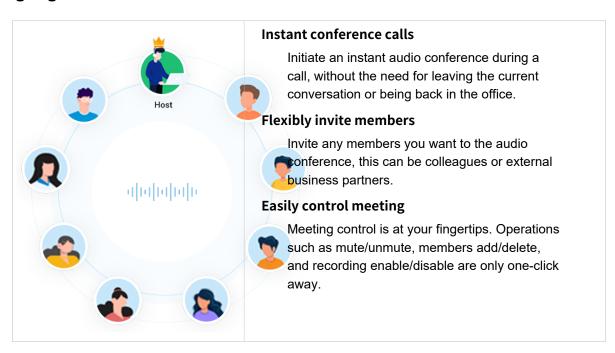

# Invite Participants to an Audio Conference Call

If third party involvement is needed while on a call, you can send the invitation by directly dialing them. As soon as the invitation is sent out, the call would turn into an audio conference call.

# **Prerequisites**

Make sure Linkus Desktop Client is in **Desktop Client** mode, or you can NOT invite participants to an audio conference call.

#### **Procedure**

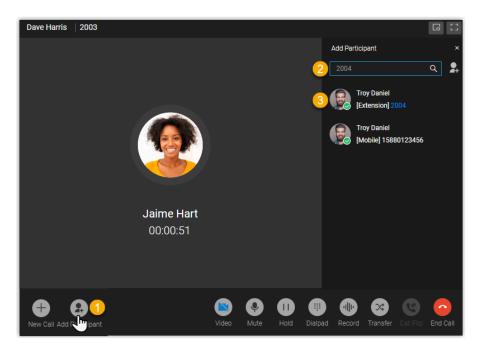

- 1. During an active call, click **Add Participant** at the bottom-left corner of the call screen.
- 2. In the search bar, search extension users or native contacts by the supported filters, or directly invite external users by entering a phone number.

| Invitee         | Supported Filters                                                                                     |
|-----------------|----------------------------------------------------------------------------------------------------|
| Extension Users | <ul><li>Extension Name</li><li>Extension Number</li><li>Email Address</li><li>Mobile Number</li></ul> |
| Native Contacts | <ul><li>Contact Name</li><li>Company Name</li><li>Email Address</li><li>Mobile Number</li></ul>       |
| External Users  | External Number                                                                                       |

3. Click on the desired individual in the search results.

### Result

• The phone call turns into an audio conference call, where you can see a call is sending to the invitee without interrupting the current conversation.

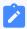

#### Note:

- If the invitee is an extension user that has set up call forwarding rules,
   Linkus will still keep ringing the user until timeout.
- ∘ In case you want to cancel invitation, click <sup>↑</sup> under the desired invitee.

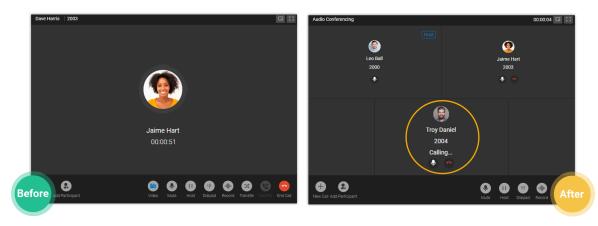

 The one who sends the call invitation first will be the conference "Host". The Host can manage the audio conference. For more information, see <u>Control an In-progress Audio</u> Conference.

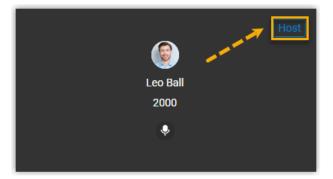

# **Audio Conference Call Operations**

This topic describes what operations a host and a participant can do in an audio conference call.

# **Operations**

Refer to the following table to check the available operations for a host and a participant in an audio conference call.

| Operation                            | Host         | Participant |
|--------------------------------------|--------------|-------------|
| Turn on/Turn off one's own audio     | $\checkmark$ | $\sqrt{}$   |
| Turn on/Turn off participants' audio | √            | ×           |
| Record a conference                  | √            | ×           |
| End a conference                     | √            | ×           |
| Leave a conference                   | √            | $\sqrt{}$   |
| *View participants list              | √            | $\sqrt{}$   |
| *Invite participants                 | √            | $\sqrt{}$   |
| Remove participants                  | √            | ×           |

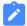

# Note:

Operations marked with \* only work for Linkus Desktop Client users, Linkus Web Client users, and 'Yeastar Linkus for Google' users.

# Control an In-progress Audio Conference

# Preview of an in-progress audio conference

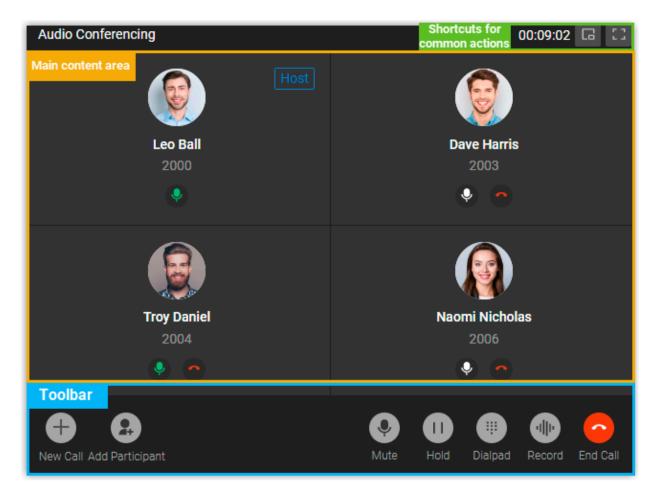

# **Shortcuts for common actions**

Get call window zoomed out.

Full screen mode.

### Main content area

Display audio feed of all the participants.

If you are the host, you can manage participants as follows:

• Click to mute or unmute a specific participant.

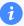

#### Tip:

The microphone status can be synchronized on the call screen of the followings:

- Linkus Mobile Client
- Linkus Desktop Client
- Linkus Web Client
- Yeastar Linkus for Google
- Click ^ to remove an existing participant from the audio conference, or to cancel inviting a new participant.

### **Toolbar**

#### **New Call**

Place another call while you are on the audio conference call.

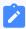

#### Note:

You can be on two calls at most. If you make or receive another call, the audio conference call will be automatically held.

### **Add Participant**

Add participants to the audio conference call.

#### Mute

Mute or unmute yourself.

### Hold/Resume

Hold or resume yourself.

#### Dialpad

Press a key to send DTMF signal.

#### Record

Control recording for the conference call.

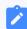

#### Note:

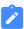

- Only the authorized conference host can control the recording during the conference call, as well as view and manage the recording file generated after the conference call ended.
- If conference host exits an audio conference call that is being recorded, the recording would stop.

#### **End Call**

End or leave the conference call.

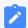

#### Note

Only the conference host can end the conference call.

# Exit or End an Audio Conference

This topic describes how to exit or end an audio conference.

#### Exit an audio conference

You can exit the audio conference if you need to leave early due to unforeseen circumstances.

#### **Procedure**

- 1. If you are the host, you can exit the audio conference as follows:
  - a. On the bottom toolbar, click **End Call**.
  - b. Select Leave Conference and click Confirm.
    You exit the conference call; The audio conference is still in progress without a host, and none of the participants can invite others to join the conference.

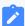

#### Note:

If you have enabled recording for the audio conference, the recording stops as soon as you leave the conference.

2. If you are NOT the host, you can directly hang up the conference call.

# End an audio conference

Only the conference host can end the audio conference.

# **Procedure**

- 1. On the bottom toolbar, click **End Call**.
- 2. Select End Conference and click Confirm.

### Result

The conference is ended from all the participants' sides and your side.

# Call Logs

# **Check and Manage Call Logs**

This topic describes how to view the calls that you made, answered, or missed, and how to manage the call logs (including personal call logs and queue call logs) on Linkus Desktop Client.

# Check and manage personal call logs

- 1. On Linkus Desktop Client, go to Call Logs.
- 2. **Optional:** At the top-left corner, click , then select a communication type to filter call logs.

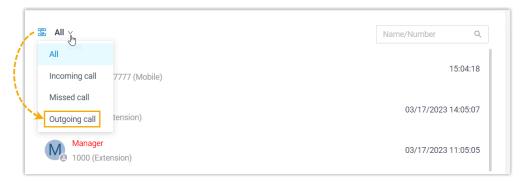

3. Manage the call logs according to your needs.

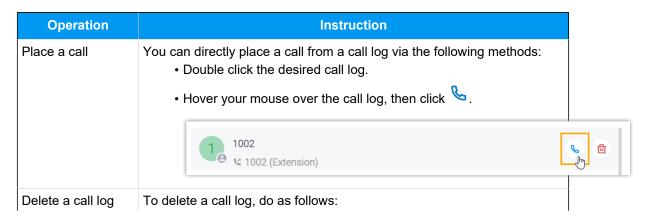

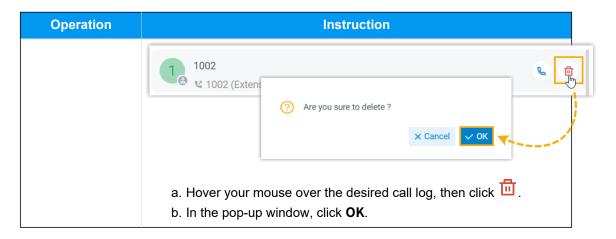

# Check and manage queue call logs

If you are an agent of a call queue, and are authorized to view the queue's call logs, you can check and manage the queue call logs on your Linkus Desktop Client.

### Requirements

System administrator has granted you the viewing permission of queue call logs.

#### **Procedure**

- 1. On Linkus Desktop Client, go to Call Logs > Queue Call Logs.
- 2. **Optional:** At the top of the list, filter or search the desired call logs.

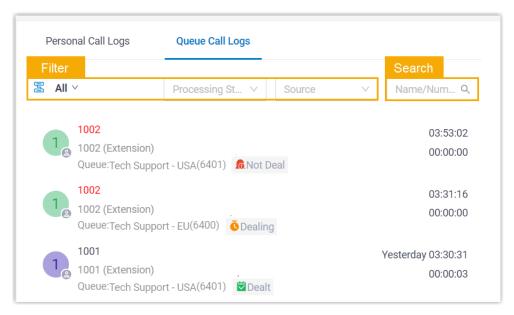

3. Manage the call logs according to your needs.

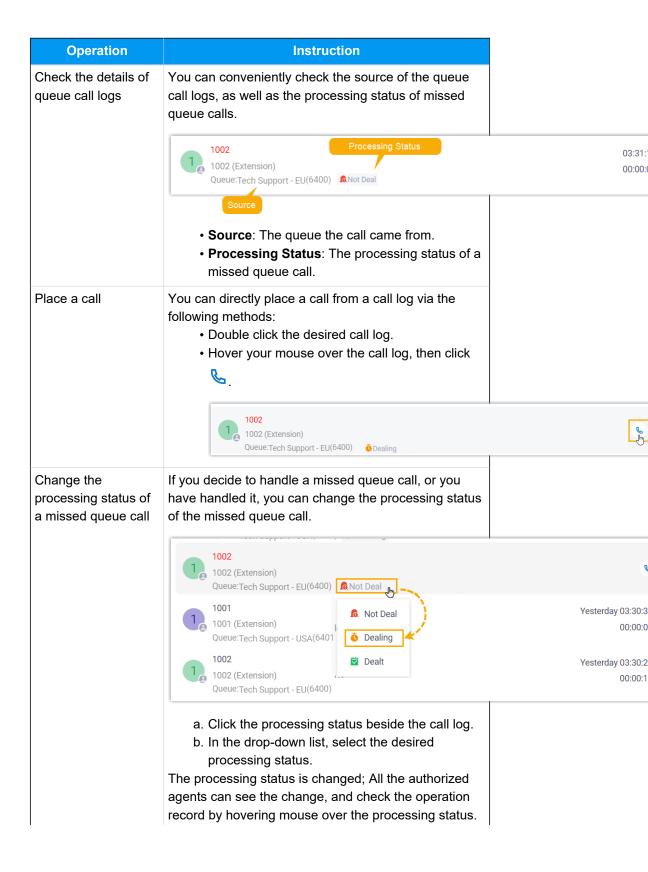

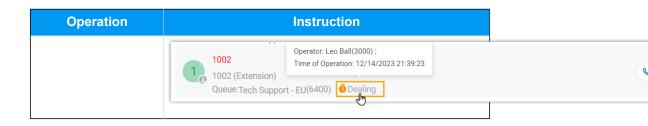

# Voicemails

# Check and Manage Voicemails

This topic describes how to check and manage your voicemails on Linkus Desktop Client.

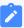

#### Note:

Changes made to voicemails on Linkus Desktop Client will be synchronized to Linkus Web Client and Linkus Mobile Client.

#### **Procedure**

- 1. On Linkus Desktop Client, go to Voicemails.
- 2. **Optional:** Select specific read status to filter voicemails.

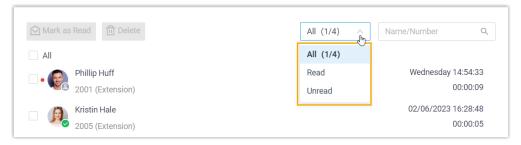

3. Check and manage the voicemails according to your needs:

| Operation                         | Instruction                                                                                                    |
|-----------------------------------|----------------------------------------------------------------------------------------------------|
| Listen to a voicemail             | <ul> <li>a. Hover your mouse over the desired record.</li> <li>b. At the right side, click .</li> <li>An unread voicemail will be marked as read.</li> </ul> |
| View a transcribed voicemail text | Note:  This operation is available only if system administrator has set up voicemail transcription feature.                                                  |
|                                   | <ul><li>a. Hover your mouse over the desired record.</li><li>b. At the right side, click</li></ul>                                                           |
| Place a call                      | You can directly place a call from a voicemail record via the following methods:                                                                             |

| Operation              | Instruction                                                                                                    |
|------------------------|----------------------------------------------------------------------------------------------------|
|                        | Double click the desired record.                                                                                                    |
|                        | ullet Hover your mouse over the desired record, and click $ullet$ .                                                                                                    |
| Download a voicemail   | a. Hover your mouse over the desired record.                                                                                                    |
|                        | b. At the right side, click 🗘.                                                                                                    |
| Change the read status | <ul> <li>To mark a voicemail as read or unread, do as follows: <ul> <li>a. Right click on the desired record.</li> <li>b. Click Mark as Read or Mark as unread.</li> </ul> </li> <li>To bulk mark voicemails as read, do as follows: <ul> <li>a. Select the checkboxes of the desired records.</li> <li>b. At the top menu, click Mark as Read.</li> </ul> </li> </ul>                                                            |
| Delete voicemail(s)    | <ul> <li>To delete a voicemail, do as follows: <ul> <li>a. Hover your mouse over the desired record.</li> <li>b. At the right side, click .</li> <li>c. In the pop-up window, click OK.</li> </ul> </li> <li>To bulk delete voicemails, do as follows: <ul> <li>a. Select the checkboxes of the desired voicemails.</li> <li>b. At the top menu, click Delete.</li> <li>c. In the pop-up window, click OK.</li> </ul> </li> </ul> |

# Recordings

# Check and Manage Recordings

This topic describes how to check and manage your call recordings on Linkus Desktop Client.

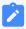

#### Note:

Changes made to recordings on Linkus Desktop Client will be synchronized to Linkus Web Client and Linkus Mobile Client.

## Requirements

System administrator has granted you the permission to view recordings.

## **Procedure**

1. On Linkus Desktop Client, go to **Recordings**.

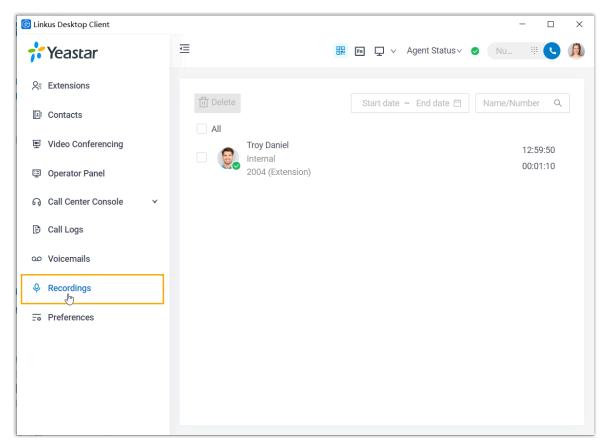

2. Check and manage the call recordings according to your needs.

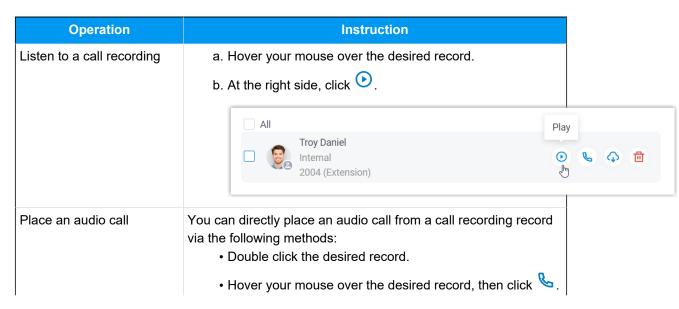

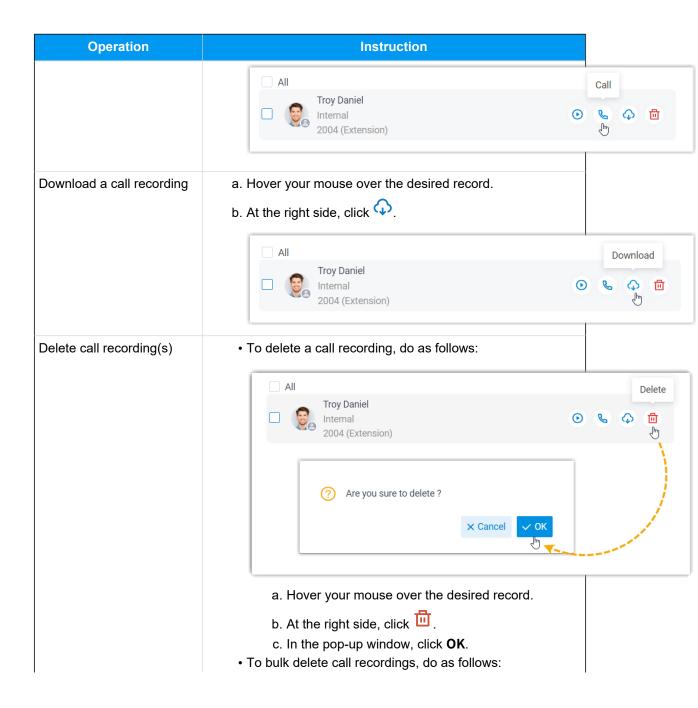

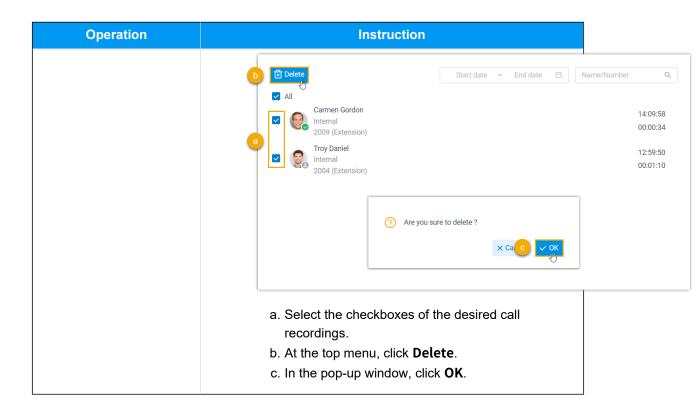

# Upgrade

# **Upgrade Linkus Desktop Client**

When a new version is released, Linkus Desktop Client will show a pop-up window, where you can find out what's new in the latest version. You can upgrade to the new version immediately or later. If you choose to upgrade later, follow the instructions in this topic to upgrade Linkus Desktop Client anytime you want.

- 1. Access the menu of Linkus Desktop Client based on your operating system.
  - For Windows: On the system tray, right click 🚳.

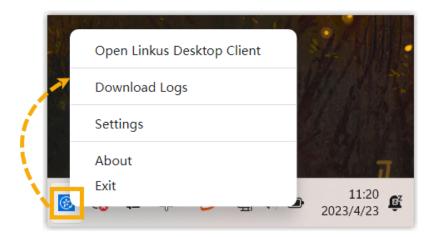

• For macOS: On the App menu, click Linkus Desktop Client.

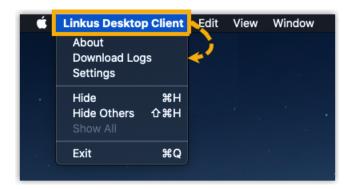

- 2. Select **About** from the menu.
- 3. In the pop-up window, click **Check for updates**.

A window pops up to show you what's new in the latest version.

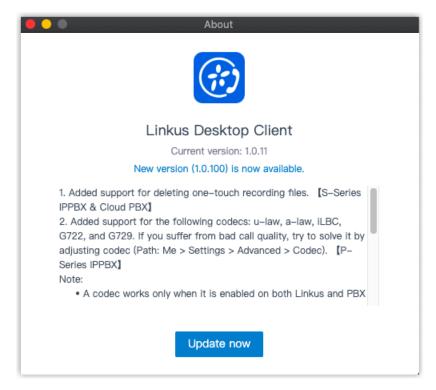

## 4. Click **Update Now**.

The new installation package is downloaded.

5. Install the installation package.

When the installation is completed, Linkus Desktop Client is upgraded successfully.

# **Bug Reporting**

# Report Linkus Problems

If you encounter problems with your Linkus Desktop Client, you can download Linkus debug logs and send the logs to Yeastar support for analysis.

- 1. Download Linkus debug logs.
  - a. Access the menu of Linkus Desktop Client based on your operating system.
    - For Windows: On the system tray, right click 😥.

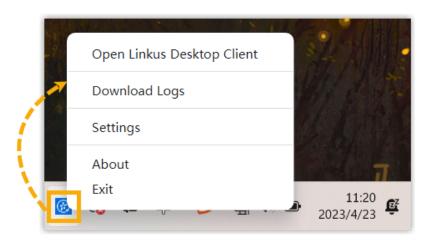

• For macOS: On the App menu, click Linkus Desktop Client.

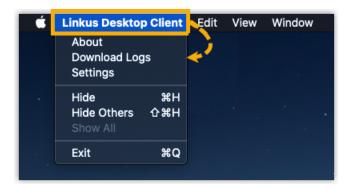

- b. Select **Download Logs** from the menu, then save the log file to your computer.
- 2. Submit a ticket to report the problem to Yeastar Support, and provide the debug logs.

# **Extension Preferences**

## User

## **Update Your Extension Profile**

This topic describes how to upload profile image and configure account information.

#### **Procedure**

- 1. Log in to Linkus Desktop Client, go to **Preferences > User > User Information**.
- 2. Click to upload your profile image.

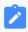

#### Note:

The image must be .jpg or .png, and can not exceed 1MB.

- 3. Configure your account information as needed.
  - First Name
  - Last Name
  - **Email Address**: You can receive voicemail messages and notifications for missed calls and password changes via the email address.
  - Mobile Number: You can receive calls via this mobile number.
- 4. Click Save.

## View Outbound Caller ID

Outbound Caller ID is the number and name that displayed on the callees' phone when you make outbound calls via specific trunks. This topic describes how to view Outbound Caller ID.

#### Scenario

You are a technical support, and use the trunk "Outbound\_US" to contact your customers. Your system administrator can set up a specific Outbound Caller ID Number (eg. 0592-5503301) and a specific Outbound Caller ID Name (eg. Yeastar Support) for this trunk. In this way, when you contact your customers via the trunk "Outbound\_US", the callees'

phone will display "Yeastar Support <0592-5503301>", so that they can verify the identity of the caller.

### **Procedure**

- 1. Log in to Linkus Desktop Client.
- 2. Go to Preferences > User > Outbound Caller ID (DOD) > Outbound Caller IDs.

### Result

The **Outbound Caller IDs** list displays the Outbound Caller ID Number, Outbound Caller ID Name, and associated trunk that system administrator has configured for you.

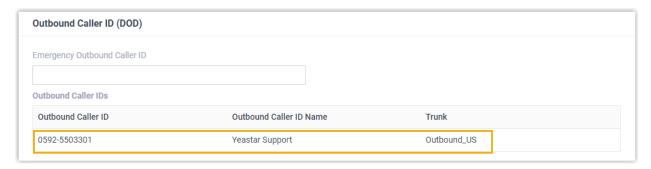

## View Emergency Outbound Caller ID

This topic describes how to view Emergency Outbound Caller ID.

## **Background information**

Your company has purchased enhanced emergency service, and system administrator has associated your office extension with an exclusive Emergency Location Identification Number (ELIN, which is associated with your office location). When you place an emergency call by the extension, the emergency operator terminal will display your location.

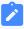

#### Note:

You extension associated with ELIN should be registered on a corded IP desk phone.

#### **Procedure**

1. Log in to Linkus Desktop Client.

# 2. Go to Preferences > User > Outbound Caller ID (DOD) > Emergency Outbound Caller ID.

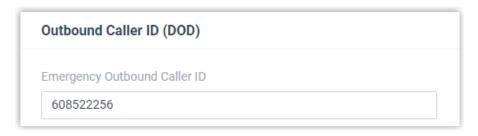

#### Result

When you place an emergency call, the Public Safety Answering Point (PSAP) will pinpoint your location via ELIN, and arrange appropriate emergency response.

## Presence

## **Configure Presence Settings**

Linkus provides different presence statuses to let your colleagues know if you are currently available. This topic introduces the types of presence statuses and the presence settings. Linkus provides the following presence statuses.

- Available
- • Away
- Business Trip
- Do Not Disturb
- Lunch Break
- Off Work

You can go to **Preferences > Presence**, select a presence status and configure the following settings differently. When your presence status changes, the presence settings will change accordingly.

## **Presence Information**

| Setting              | Description                         |  |
|----------------------|-------------------------------------|--|
| Presence Information | Add a note to the current presence. |  |

## **Call Forwarding**

Call forwarding rules help you forward incoming calls to a specific destination when you are unavailable.

| Setting                 | Description                                                                                                    |
|-------------------------|----------------------------------------------------------------------------------------------------|
| Types of incoming calls | Select a call type.                                                                                              |
|                         | Internal Calls: Set a call forwarding rule for incoming calls from your colleagues.                              |
|                         | <ul> <li>External Calls: Set a call forwarding rule for incoming calls<br/>from external users.</li> </ul>       |
| Forwarding condition    | Turn on the switch of a forwarding condition, then configure a destination.                                      |
|                         | Note: Do Not Disturb presence only supports the option Always.                                                   |
|                         | Always: Forward all incoming calls to the designated destination.                                                |
|                         | <ul> <li>No Answer: Only forward unanswered calls to the<br/>designated destination.</li> </ul>                  |
|                         | When Busy: Only forward the calls that come in while you are talking on the phone to the designated destination. |

## **Ring Strategy**

Ring strategy allows you to decide in which order incoming calls are distributed to the endpoints where your extension is registered.

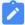

#### Note:

**Do Not Disturb** presence does not support this setting.

- **Extension Endpoint**: The IP phone, analog phone, or softphone where your extension is registered.
- Linkus Mobile Client

- Linkus Desktop Client (Softphone only)
- Linkus Web Client (Web Client Mode only)

| Setting       | Description                                                                                                    |
|---------------|----------------------------------------------------------------------------------------------------|
| Ring First    | Set which endpoint(s) will ring first when a call reaches your extension.                                                      |
| Ring Secondly | Set which endpoint(s) will ring if the incoming call is not answered on the endpoints that are selected as <b>Ring First</b> . |

## **Ring Timeout**

To prevent callers from waiting for a long time, you can configure ring timeout. If a call is not answered during the time period, it will be routed to the destination of **No Answer**.

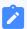

#### Note:

**Do Not Disturb** presence does not support this setting.

| Setting         | Description                                     |
|-----------------|-------------------------------------------------|
| Ring Timeout(s) | Set the timeout period.                         |
|                 | Note: The valid range is from 5 to 300 seconds. |

## **Ring the Mobile Number Simultaneously**

To simultaneously ring both extension and the associated mobile number when anyone calls in your extension number, you can configure a simultaneous ring strategy.

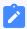

#### Note:

**Do Not Disturb** presence does not support this setting.

| Setting                           | Description                                                                        |  |
|-----------------------------------|------------------------------------------------------------------------------------|--|
| Ring Mobile Number Simultaneously | Check the option to enable this feature.                                           |  |
|                                   | <ul><li>i Tip:</li><li>Click    deliver to configure your mobile number.</li></ul> |  |

| Setting | Description                                                                            |
|---------|----------------------------------------------------------------------------------------|
| Prefix  | Enter the prefix of outbound route so that PBX server can successfully send calls out. |
|         | Note: Contact system administrator to check if a prefix is required.                   |

## **Accept Push Notifications**

By default, you can receive push notifications on Linkus Mobile Client anywhere and anytime, such as missed calls, new voicemail messages and so on. If you don't want to receive notifications after work, you can disable the feature.

| Setting                   | Description                                                   |
|---------------------------|---------------------------------------------------------------|
| Accept Push Notifications | Enable or disable push notifications on Linkus Mobile Client. |

## **Agent Status Auto Switch**

If you are a dynamic agent who needs to frequently log in to or out of a queue, you can associate your queue status with your extension presence. Your status in a queue will automatically change along with your extension presence.

| Setting    | Description                                                                |  |
|------------|----------------------------------------------------------------------------|--|
| Log In     | Log in to a queue.                                                         |  |
|            | Note: The option is available ONLY in Available status.                    |  |
| Log Out    | Log out of a queue.                                                        |  |
| Pause      | Pause receiving queue calls, and select a specific pause reason as needed. |  |
| Do Nothing | Retain current status.                                                     |  |

#### **Related information**

<u>Manually Switch Presence Status</u>
Automatically Switch Presence Status Based on Business Hours and Holidays

## Manually Switch Presence Status

This topic describes how to manually switch your current presence status to a new one, including fixed status and temporary status.

## Switch presence status to a fixed status

- Log in to Linkus Desktop Client.
- 2. In the top pane, select a presence status from the drop-down list of presence.

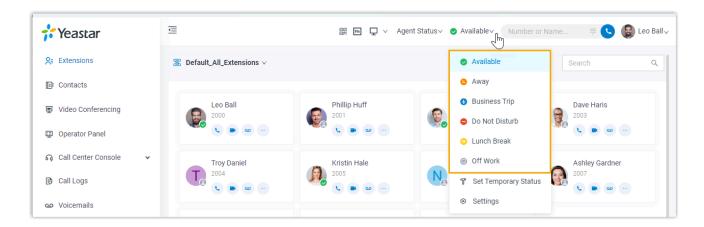

The presence status and the relevant presence settings take effect.

## Switch presence status to a temporary status

Assume that you would be away for a scheduled meeting during which you are unavailable to answer calls, but you want calls to be forwarded to the previous destination when you are available. In case you forget to change presence status, you can switch presence to a temporary status, and set how long the status will last.

- 1. Log in to Linkus Desktop Client.
- 2. In the top pane, select **Set Temporary Status** from the drop-down list of presence.

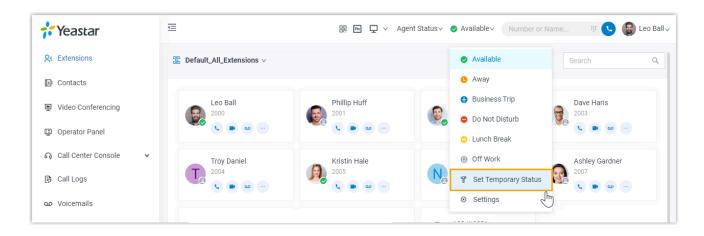

- 3. In the pop-up window, configure the following settings:
  - a. In the **Change Status To** drop-down list, select a temporary status.
  - b. In the **Hour** and **Minute** drop-down list, set how long the temporary status will last.
  - c. **Optional:** In the **Set Status Message** field, add a note to the temporary status.
- 4. Click Save.

The presence status and the relevant presence settings take effect.

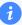

#### Tip:

In the top pane, you can hover your mouse over the presence to check when will the temporary status ends. When the time is up, presence status and relevant settings would be switched back to the previous one.

#### **Related information**

Automatically Switch Presence Status Based on Business Hours and Holidays

# Automatically Switch Presence Status Based on Business Hours and Holidays

You can configure different presence status based on business hours and holidays. In this way, the extension presence will automatically switch to the preset status based on the time.

## Requirement

System administrator has set up business hours and holidays.

## **Procedure**

- 1. Log in to Linkus Desktop Client, go to **Preferences > Features**.
- 2. In the **Time-conditional Presence Auto Switch** section, specify a presence status to be displayed for the desired time.

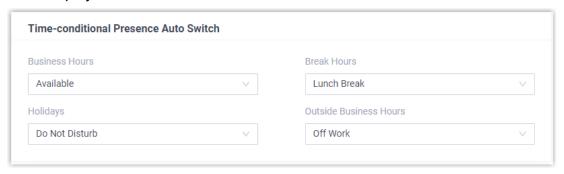

3. Click Save.

#### Result

Presence status will be switched automatically according to the business hours and holidays.

For example, the system administrator has set the Break Hours as 12:00-14:00, and you have selected **Lunch Break** for Break Hours. Then Linkus will automatically switch your presence status to **Lunch Break** during 12:00-14:00.

#### Related information

Manually Switch Presence Status

## Voicemail

## **Customize Your Voicemail Settings**

This topic describes how to customize your voicemail settings, including voicemail access PIN, new voicemail notification, voicemail play options, and voicemail greetings.

#### **Procedure**

- 1. Log in to Linkus Desktop Client, go to Preferences > Voicemail.
- 2. Turn on the option Enable Voicemail.

- 3. In the **Voicemail PIN Authentication** drop-down list, decide whether a PIN is required when you access voicemail.
  - **Enabled**: You need to enter a PIN to access your voicemail messages.

You can set the PIN number in the Voicemail Access PIN field.

- **Disabled**: You can access your voicemail messages directly.
- 4. In the **New Voicemail Notification** drop-down list, decide whether to receive email notification for new voicemails.
  - To disable email notifications, select Do Not Send Email Notifications.
  - To enable email notifications, select one of the following options:
    - **Send Email Notifications with Attachment**: Send a notification email with the new voicemail message attached as a .wav file.
    - Send Email Notifications without Attachment: Send notification emails only.
- 5. If you enabled email notifications, configure the following settings as needed:

| Setting            | Description                                                                                                    |
|--------------------|----------------------------------------------------------------------------------------------------|
| After Notification | <ul> <li>Decide how to deal with voicemails after notification emails are sent out.</li> <li>Mark as Read: Mark the voicemail message in mailbox as read.</li> <li>Delete Voicemail: Delete the voicemail messages from mailbox.</li> <li>Do Nothing: Keep the voicemail message in mailbox as unread.</li> </ul> |
| Send to            | Specify the email address for receiving notification emails.     User Email: Send notification emails to your email address.     Custom Email: Send notification emails to a custom email address.  Enter the desired email address in the Custom Email Address field.                                            |

- 6. **Optional:** Set whether to play the following messages when playing a voicemail.
  - Play Date and Time
  - Play Caller ID
  - Play Message Duration
- 7. In the **Voicemail Greeting** section, decide which greeting will be played to callers when they reach your mailbox.

By default, the system greeting is your default greeting, you can <u>upload or record custom voicemail greetings</u> and set it as the new default greeting.

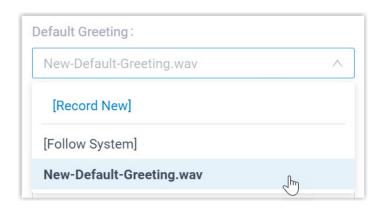

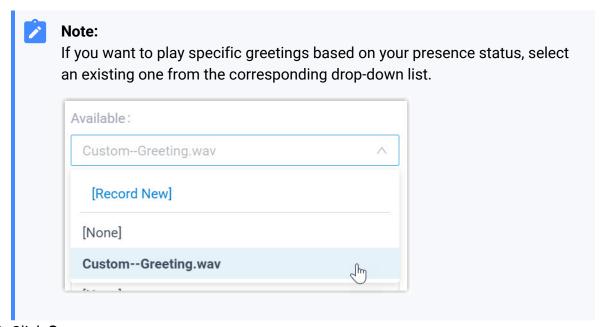

8. Click **Save**.

## Upload or Record Voicemail Greetings

Voicemail greetings are played to callers when they reach your mailbox. This topic describes how to upload or record your personal voicemail greetings.

## Restrictions

Up to 10 custom voicemail greetings are supported.

## Upload a voicemail greeting

## **Prerequisites**

Prepare an audio file, which must meet the following requirements:

- File format: .wav, .mp3, or .gsm
  - PCM, 8K, 16bit, 128kbps
  - A-law(g.711), 8k, 8bit, 64kbps
  - u-law(g.711), 8k, 8bit, 64kbps
- File size: Up to 8 MB

#### **Procedure**

- 1. Log in to Linkus Desktop Client, go to Preferences > Voicemail.
- 2. In the **Voicemail Greeting** section, click **Greeting Management**.

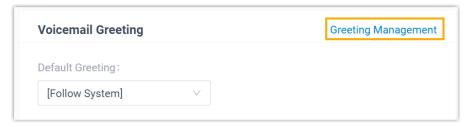

- 3. In the pop-up window, click **Upload**.
- 4. Select an audio file to upload.

#### Result

- The uploaded greeting is displayed in the **Greeting Management** tab.
- You can set this greeting as the default greeting or the presence greeting by selecting it from the corresponding drop-down list.

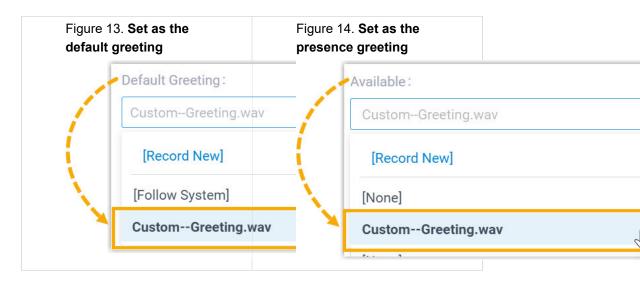

## Record a voicemail greeting

#### **Procedure**

- 1. Log in to Linkus Desktop Client, go to **Preferences > Voicemail**.
- 2. In the Voicemail Greeting section, click Greeting Management.

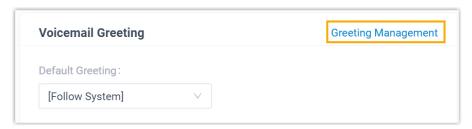

- 3. In the pop-up window, click **Record New Greeting** tab, and configure the following settings:
  - a. In the Audio File Name field, enter a name to help you identify it.
  - b. In the **Extension** drop-down list, select your extension to record a greeting.
  - c. Click Confirm.

The system places a call to your extension.

4. Answer the call, then record your greeting, and hang up after you finish recording.

#### Result

- The recorded greeting is displayed in the **Greeting Management** tab.
- You can set this greeting as the default greeting or the presence greeting by selecting it from the corresponding drop-down list.

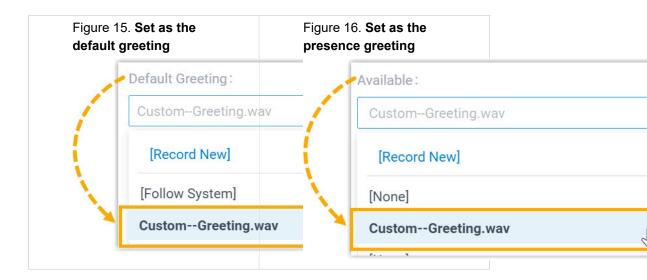

## Manage Personal Voicemail Greetings

This topic describes how to manage your voicemail greeting, including playing, downloading, and deleting greetings.

## Play a voicemail greeting

- 1. Log in to Linkus Desktop Client, go to Preferences > Voicemail.
- 2. In the Voicemail Greeting section, click Greeting Management.
- 3. Select the greeting that you want to play, click .
- 4. In the pop-up window, choose how to play the greeting:
  - Play on Web: Click to play the greeting on the Linkus Desktop Client directly.
  - Play to Extension: Play the greeting on your phone.
    - a. Select your extension, and click **Play**.

The system places a call to your extension.

b. Pick up the call to listen to the greeting on the phone.

## Download a voicemail greeting

- 1. Log in to Linkus Desktop Client, go to **Preferences > Voicemail**.
- 2. In the Voicemail Greeting section, click Greeting Management.
- 3. Select the greeting that you want to download, click  $\bigcirc$ .

## **Delete voicemail greetings**

- 1. Log in to Linkus Desktop Client, go to **Preferences > Voicemail**.
- 2. In the **Voicemail Greeting** section, click **Greeting Management**.
- 3. Delete one or more greetings according to your needs.
  - To delete a greeting, click beside the greeting and click **OK**.
  - To delete greetings in bulk, select the desired greetings and click **Delete**, then click **OK**.

## Audio and Video

## Configure Audio and Video Devices

This topic describes how to select the desired audio device and video device for your Linkus Desktop Client.

## **Prerequisites**

Linkus Desktop Client is in **Desktop Client** mode.

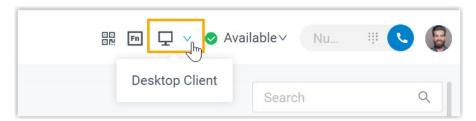

#### **Procedure**

- 1. Log in to Linkus Desktop Client, go to **Preferences > Audio & Video**.
- 2. In the **Multimedia Device** section, select desired device from the drop-down list of **Camera**, **Microphone**, **Speaker**, and **Ringing Device**.

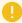

#### Important:

Video device requires the subscription to Ultimate Plan (UP) of your organization's server.

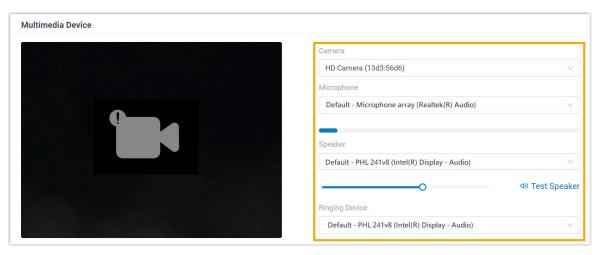

3. If you have a headset compatible with Linkus Desktop Client, you can set up the headset to work with Linkus Desktop Client in the **Headset Integration** section. In this way, you can control Linkus calls directly from the headset.

For the compatible headsets and the integration instructions, see <u>Integrate HID-compliant Headsets with Linkus Desktop Client</u>.

4. Click Save.

## Integrate HID-compliant Headsets with Linkus Desktop Client

If you have a **HID-compliant headset** on hand, you can set up the HID-compliant headset as the audio device for Linkus Desktop Client, so as to control Linkus calls via the headset.

## Requirement

Supported headset type: USB HID headset (Jabra, Yealink, EPOS, Poly, and more)

#### **Procedure**

- 1. Make sure that Linkus Desktop Client is in **Desktop Client** mode, or you can NOT set up the HID-compliant headset as the audio device.
  - a. Log in to Linkus Desktop Client.
  - b. At the toolbar, check if  $\Box$  is displayed.

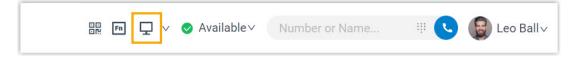

If not, select **Desktop Client** from the drop-down list.

- 2. Connect the HID-compliant headset to the USB port of your computer.
- 3. Go to **Preferences > Audio & Video > Headset Integration**, set the headset as the audio device.
  - a. In the drop-down list, select the connected HID-compliant headset.

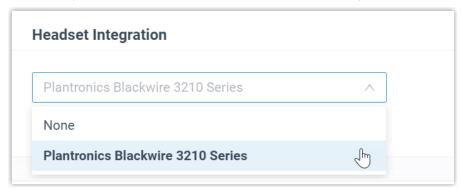

b. Click Connect Headset.

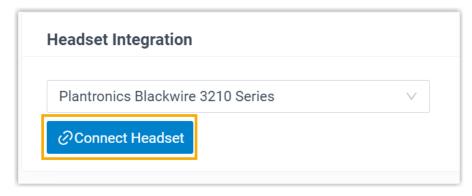

4. Click Save.

#### Result

You can use the HID-compliant headset to handle calls. The supported call operations are as follows:

- Answer/Reject a call
- Answer/Reject a second call
- End a call
- Hold/Resume a call
- Mute/Unmute a call
- Adjust system volume

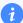

Tip:

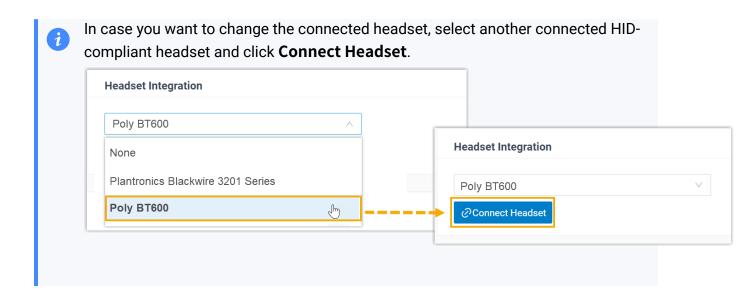

## **Email Notification**

# Enable Email Notifications for Missed Calls and Password Changes

This topic describes how to enable email notifications for missed calls and password changes.

## **Prerequisites**

Your extension account is associated with an email address.

#### **Procedure**

- 1. Log in to Linkus Desktop Client, go to **Preferences > Features**.
- 2. In the **Notifications** section, select the desired checkbox to decide which notifications you want to receive.

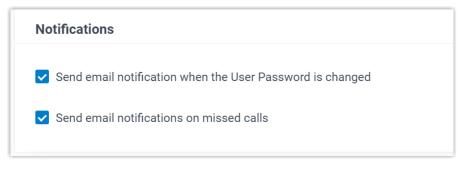

#### 3. Click Save.

#### Result

When the corresponding event occurs, the system will send relevant notifications to your email address.

## Call

## Handle Incoming Calls Based on Caller ID

This topic describes how to create a call handling rule to handle incoming calls based on incoming Caller ID.

### **Procedure**

- 1. Log in to Linkus Desktop Client, go to **Preferences > Features > Call Handling Based on Caller ID**.
- 2. Click **Add** to set up a call handling rule.
  - a. In the **Caller ID** field, enter a specific number or a number pattern.
    - To apply the rule to a specific number, enter a specific number.

For example, enter 10086 to handle incoming calls with Caller ID 10086 based on the rule.

• To apply the rule to a number pattern, enter a wildcard pattern.

For example, enter 9011. to handle incoming calls with any Caller ID starting with 9011 based on the rule.

For more information, see Caller ID Pattern.

- b. In the **Action** drop-down list, set how you want to deal with incoming calls with the Caller ID.
  - Hang Up
  - Extension
  - Voicemail
  - IVR
  - Play Greeting then Hang up
  - Accept Call

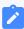

#### Note:

By default, all incoming calls are allowed to reach your extension. If there is a call-handling rule to prevent spam calls (eg.728373XX) from reaching your extension, but you want to accept calls from a specific number (eg.72837300), you can create another rule to accept calls from 72837300.

- c. Click Confirm.
- 3. **Optional:** To add more rules, repeat **step 2**.
- 4. **Optional:** In the **Move** column, adjust the rules' order. The rules take effect from the top down.

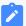

#### Note:

For example, set the rule "Accept calls from 72837300" to a higher priority than the rule "Reject calls from numbers starting with 728373". In this way, when receiving calls from 72837300, the system will send calls to your extension. For other incoming calls from number starting with 728373, the system will hang up directly.

5. Click **Save**.

#### Result

The call handling rules take effect immediately. When an incoming call reaches your extension, PBX will handle the call based on Caller ID accordingly.

## Stop Rejected Calls from Ringing Other Endpoints

If your extension has been registered on multiple endpoints, when you reject an incoming call on one of the endpoints, the call keeps ringing all the other endpoints. In this case, you can set up your extension to stop rejected calls from ringing other endpoints.

#### **Procedure**

- 1. Log in to Linkus Desktop Client, go to **Preferences > Features**.
- 2. In the Call section, select the checkbox of All Reject Mode for Endpoints.

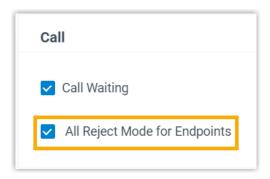

3. Click Save.

#### Result

When you reject an incoming call on an endpoint, the other endpoints will stop ringing. The call will be routed to the preset **When Busy** destination (Path: **Preferences > Presence > Call Forwarding**).

# Popup URL

# Set up Third-party Integration for Call Popup

Yeastar Popup URL allows a lightweight integration with a third-party application (such as CRM system, ERP system, etc.) to achieve call popup. When your extension receive a call, the server calls the URL of the third-party application and retrieves relevant customer data to display on the pop-up web page.

## Requirements

#### Third-party application:

- Web-based.
- Support to provide a URL that can identify callers via Caller ID and Caller ID Name.

#### **Procedure**

- 1. Log in to Linkus Desktop Client, go to **Preferences > Features**.
- 2. Turn on the option Popup URL.
- 3. Set up third-party integration via Popup URL.

4. Click Save.

#### Result

When an incoming call reaches your extension, a pop-up screen automatically appears in your web browser and displays relevant customer data.

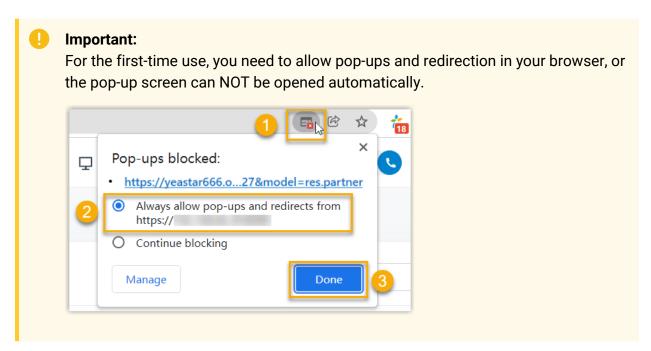

# **Function Key**

## Configure Function Keys

Function keys allow you to monitor status of specific objects or quickly perform specific operations. This topic describes how to configure function keys on Linkus Desktop Client.

## **Applications and limitations**

Refer to the following table for the endpoints where function keys can be applied and the supported number of function keys for each endpoint.

| Supported Endpoint                       | Max. Number of Function Keys                      |
|------------------------------------------|---------------------------------------------------|
| Linkus Desktop Client                    | 120                                               |
| Linkus Web Client                        |                                                   |
| Yeastar Linkus for Google                |                                                   |
| IP phones that support Auto Provisioning | Depend on how many line keys your phone supports. |

#### **Procedure**

- 1. Log in to Linkus Desktop Client, go to **Preferences > Function Keys**.
- 2. Configure function keys according to your needs.

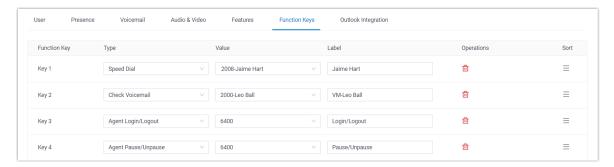

• **Type**: Select a key type.

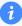

Tip:

For the supported key types, see the table.

- Value: Configure a desired value based on the key type.
- Label: Optional. Enter a value to help you identify the function key.

3. Click Save.

### Result

 The function keys are applied to Linkus Desktop Client, Linkus Web Client, and Yeastar Linkus for Google.

You can click for at the top tool bar to bring up a mini panel, on which you can monitor status of specific objects or quickly perform specific operations via function keys.

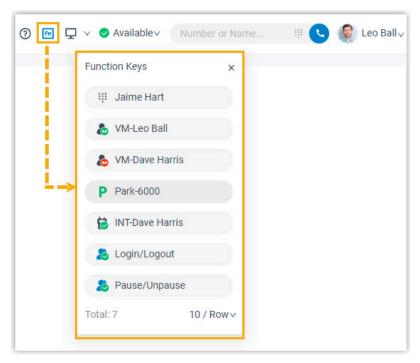

• If you have registered your extension on an IP phone via Auto Provisioning, the phone also automatically applies the changes.

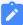

#### Note:

For IP phones, the number of programmable function keys depends on how many line keys your phone supports. If the number of function keys you assign exceeds the number of programmable keys supported by your phone, the redundant keys cannot take effect.

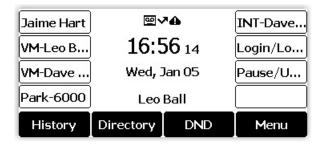

# Types of function keys

| Key Type | Function                                    | Icon & Description                                                                                                    |
|----------|---------------------------------------------|----------------------------------------------------------------------------------------------------|
| N/A      | No functionality.                           | • 1: The function key provides no functionality until configuration.                                                                                                    |
| Line     | Configure line keys for IP phone.           | • 11: The key type <b>Line</b> is only available for IP phones.                                                                                                    |
| BLF      | Monitor the status of a specific extension. | <ul> <li>The monitored extension is unregistered.</li> <li>The monitored extension is online and ready for communication.</li> <li>The monitored extension is away from desk.</li> <li>The monitored extension doesn't want to be disturbed, and won't receive any calls.</li> <li>The monitored extension is currently on lunch break.</li> <li>The monitored extension is on a business trip.</li> <li>The monitored extension is currently off work.</li> <li>Tip:  To pick up the incoming call to the extension on Linkus Desktop Client, hover your mouse over the function key, then click the desired incoming call.</li> </ul> |

| Key Type              | Function                                                                                                    | Icon & Description                                                                                                    |
|-----------------------|----------------------------------------------------------------------------------------------------|----------------------------------------------------------------------------------------------------|
|                       |                                                                                                    | To check the group voicemail messages on Linkus Desktop Client, click the icon, then enter the group voicemail PIN code as prompts. |
| Park & Retrieve       | <ul> <li>Monitor the status of a specific parking number.</li> <li>Park a call on a specific parking number.</li> <li>Retrieve a parked call from a specific parking number.</li> </ul> | <ul> <li>P: The parking number is invalid.</li> <li>P: The parking number is available.</li> <li>Tip:</li> </ul>                    |
|                       |                                                                                                    | You can click the icon to park the current call on the parking number.                                                              |
|                       |                                                                                                    | • P : The parking number is occupied.                                                                                               |
|                       |                                                                                                    | Tip: You can click the icon to retrieve the call.                                                                                   |
|                       |                                                                                                    | Note: The function key doesn't work in an audio conference call.                                                                    |
| Intercom              | Monitor the status     of a specific     extension.                                                                                                    | <ul> <li>to : The monitored extension is unregistered.</li> <li>to : The monitored extension is available.</li> </ul>               |
|                       | <ul> <li>Place an<br/>intercom call to<br/>the monitored<br/>extension to make<br/>an announcement.</li> </ul>                                                                          | The monitored extension receives a call.  The monitored extension is in a call.                                                     |
| DTMF                  | Send DTMF signals directly instead of manually entering the numbers each time.                                                                                                    | •  : During a call, click the icon to send DTMF signals.                                                                            |
|                       |                                                                                                    | Note:  The function key doesn't work in an audio conference call.                                                                   |
| Agent<br>Login/Logout | <ul><li> Monitor login status<br/>in a specific queue.</li><li> Log in to or log out<br/>of a specific queue.</li></ul>                                                                 | <ul> <li>Not a member in a specific queue.</li> <li>Log in to a specific queue.</li> </ul>                                          |

| Key Type               | Function                                                                                                    | Icon & Description                                                                                                    |
|------------------------|----------------------------------------------------------------------------------------------------|----------------------------------------------------------------------------------------------------|
|                        |                                                                                                    | • 🜓: Log out of a specific queue.                                                                                                    |
| Agent<br>Pause/Unpause | <ul> <li>Monitor service<br/>status in a specific<br/>queue.</li> <li>Pause or unpause<br/>receiving a call from<br/>a specific queue.</li> </ul> | <ul> <li>Resume service in a queue.</li> <li>Pause service in a queue.</li> <li>Not a member in a specific queue.</li> <li>Not logged in to a specific queue.</li> </ul>                                                                                                    |
| LDAP Directory         | Quickly access the LDAP phonebook to query contact information on IP phones.                                                                      | • E: The key type LDAP Directory is only available for IP phones.                                                                                                    |
| Boss-Secretary Feature | Monitor the call status of your boss or secretary.                                                                                                | <ul> <li>As a boss, you can monitor your secretary's call status:</li> <li>The secretary is NOT handling any calls for you.</li> <li>The secretary is answering calls for you.</li> <li>The secretary is putting a call on hold, waiting for you to answer.</li> <li>As a secretary, you can monitor your boss's call status:</li> <li>The boss is NOT holding any calls for you to resume.</li> <li>The boss is putting a call on hold, waiting for you to resume.</li> </ul> |
| Call Forwarding        | Quickly enable or disable call forwarding for the IP phone.                                                                                       | • 'S: The key type <b>Call Forwarding</b> is only available for IP phones.                                                                                                    |

# Microsoft Outlook Integration

# Microsoft Outlook Integration Overview

Linkus Desktop Client supports to integrate with Outlook for Windows, which allows you to make phone calls to your Outlook contacts right from Outlook through Linkus Desktop Client. This topic describes the requirements and key features of Microsoft Outlook integration.

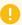

### Important:

**Linkus macOS Desktop** does NOT support integration with Microsoft Outlook.

# Requirements

#### **Microsoft Outlook**

Client: Outlook for WindowsVersion: Outlook 2016 or later

• Operating System: Windows 10, Windows 11

### **Yeastar PBX**

Contact administrator to ensure that the plan of your organization's PBX is **Enterprise Plan (EP)** or **Ultimate Plan (UP)**.

# **Key features**

The integration of Linkus Desktop Client and Outlook provides the following key features:

### Make Calls in Outlook

Launch phone calls to your Outlook contacts directly from Outlook through Linkus Desktop Client.

### Call Popup

Automatically bring up the contact's profile on Outlook when you receive an inbound call from an Outlook contact through Linkus Desktop Client.

### **Call Journal**

All the call activities get logged automatically to Outlook when you end calls with Outlook contacts through Linkus Desktop Client.

### **Automatic Contact Creation**

Automatically pop up the contact creation page on Outlook when you receive or make calls with an unknown number that doesn't match an Outlook contact.

#### Related information

Integrate Linkus Desktop Client with Outlook for Windows
Use Microsoft Outlook Integration
Disable Microsoft Outlook Integration

# Integrate Linkus Desktop Client with Outlook for Windows

This topic describes how to integrate Linkus Desktop Client with Outlook for Windows.

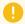

### Important:

**Linkus macOS Desktop** does NOT support integration with Microsoft Outlook.

### Requirements

### **Microsoft Outlook**

Client: Outlook for WindowsVersion: Outlook 2016 or later

• Operating System: Windows 10, Windows 11

### **Yeastar PBX**

Contact administrator to ensure that the plan of your organization's PBX is **Enterprise Plan (EP)** or **Ultimate Plan (UP)**.

# Step 1. Set up Outlook integration on Linkus Desktop Client

- 1. Log in to Linkus Desktop Client, go to **Preferences > Outlook Integration**.
- 2. Turn on the switch of **Enable Outlook Integration**.

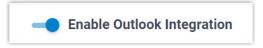

3. Set up automatic contact creation and call logs synchronization as needed.

| Feature                       | Instruction                                                                                                    |
|-------------------------------|----------------------------------------------------------------------------------------------------|
| Automatic Contact<br>Creation | With automatic contact creation set up, Outlook will automatically pop up the contact creation page when you receive or make calls with an unknown number that doesn't match an Outlook contact.                                                                                                    |
|                               | Select the checkbox of Create New Contacts     Automatically.                                                                                                    |
|                               | <ul> <li>b. In the Call Types to Auto-create Contacts drop-down list, select when will Outlook pop up the contact creation page.</li> <li>• Inbound: Inbound call from an unknown number that doesn't match an Outlook contact.</li> <li>• Outbound: Outbound call to an unknown number that doesn't match an Outlook contact.</li> </ul> |
| Call Logs<br>Synchronization  | With call logs synchronization enabled, all the call histories with your Outlook contacts will be synchronized to Outlook.                                                                                                    |
|                               | To enable call log synchronization, select the checkbox of Synchronize Call Logs Automatically.                                                                                                    |

4. Click Save.

# Step 2. Activate Linkus add-in on Outlook

1. Open or restart Outlook, go to **File > Options**.

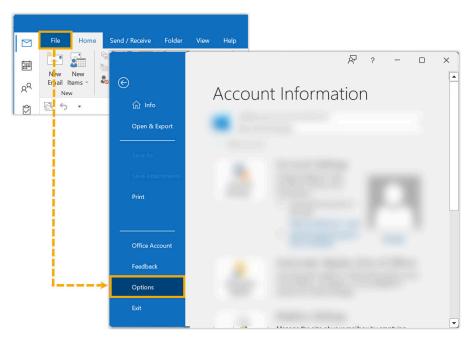

2. In the pop-up window, click **Add-ins** and click **Go...**.

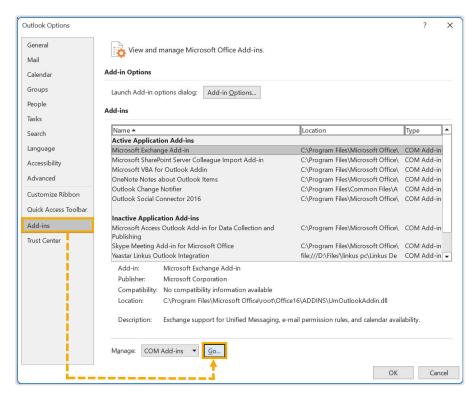

3. In the pop-up window, select the checkbox of **Yeastar Linkus Outlook Integration** and click

### OK.

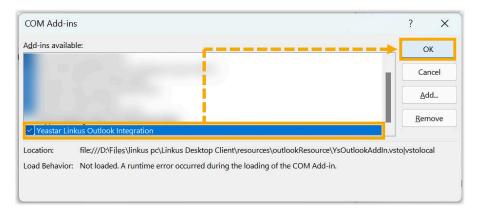

4. In the pop-up window, click **Install**.

### Result

- The integration of Linkus Desktop Client and Outlook for Windows is set up.
- You can make phone calls and utilize call features within Outlook.

# **Use Microsoft Outlook Integration**

This topic shows the usage of the key features that can be achieved after integrating Linkus Desktop Client with Outlook for Windows.

### Make calls in Outlook

### **Prerequisites**

Linkus Desktop Client stays logged in.

### **Procedure**

On your Outlook contact list, right click a contact and select **Call with Linkus Desktop**, then decide which number you want to call. Linkus Desktop Client will automatically pop up and initiate the call.

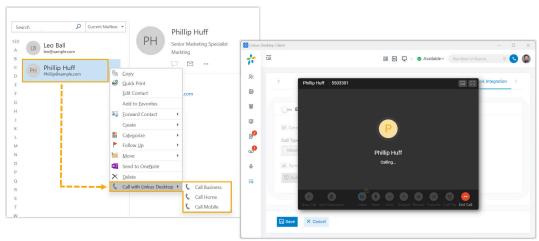

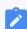

### Note:

 You can also make calls to your Outlook contacts by right clicking the recipient or sender in an email.

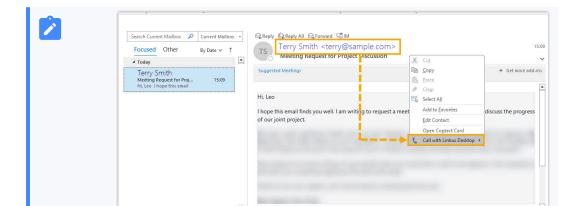

 Whenever you initiate a call for the first time after restarting Outlook for Windows, Linkus Desktop Client automatically pops up a window to prompt you to authorize it for making calls from Outlook.

# **Call Popup**

# **Prerequisites**

Outlook for Windows stays logged in.

### **Procedure**

When you receive an inbound call from an Outlook contact, Outlook will pop up to show the contact's information.

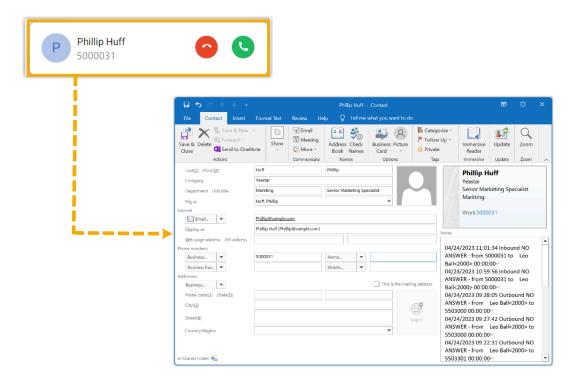

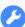

### **Troubleshooting:**

Linkus Desktop Client does NOT display the caller's name?

If the Linkus Desktop Client only displays the phone number when receiving calls from your Outlook contacts, you need to contact the system administrator to **synchronize your Outlook contacts to Linkus clients**.

### **Call Journal**

### **Prerequisites**

- Outlook for Windows stays logged in.
- You have enabled call logs synchronization.

### **Procedure**

All outbound calls, inbound calls, and missed call histories with your Outlook contacts will be logged to Outlook automatically, which helps you to keep track of every conversation.

You can log in to Outlook, go to the **Notes** section in a contact editing page to view the call logs.

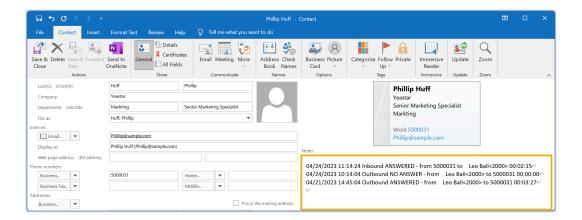

### **Automatic Contact Creation**

# **Prerequisites**

- · Outlook for Windows stays logged in.
- You have set up automatic contact creation.

### **Procedure**

When you receive or make calls with an unknown number that doesn't match an Outlook contact, Outlook automatically brings up the contact creation page and logs the phone number. You can update other details and save it as your Outlook contact.

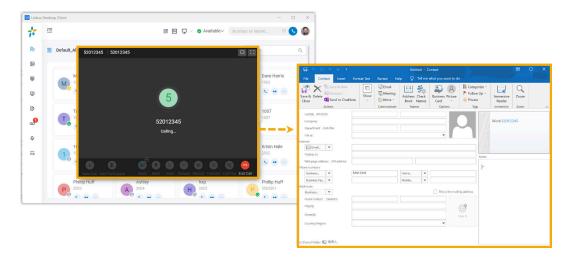

# **Disable Microsoft Outlook Integration**

This topic describes how to disable the integration of Linkus Desktop Client and Outlook for Windows.

# Step 1. Disable Outlook integration on Linkus Desktop Client

- 1. Log in to Linkus Desktop Client, go to **Preferences > Outlook Integration**.
- 2. Turn off the switch of **Enable Outlook Integration**.

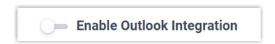

3. Click Save.

# Step 2. Inactivate Linkus add-in on Outlook

1. Log in to Outlook, go to File > Options.

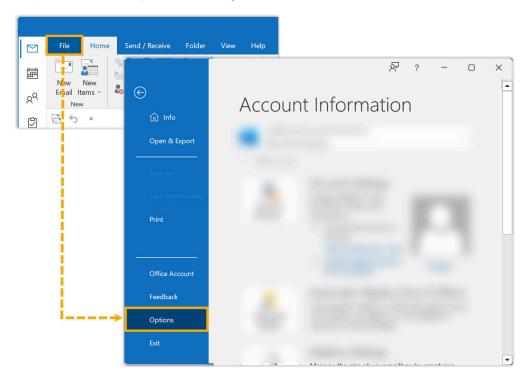

2. In the pop-up window, click **Add-ins** and click **Go...**.

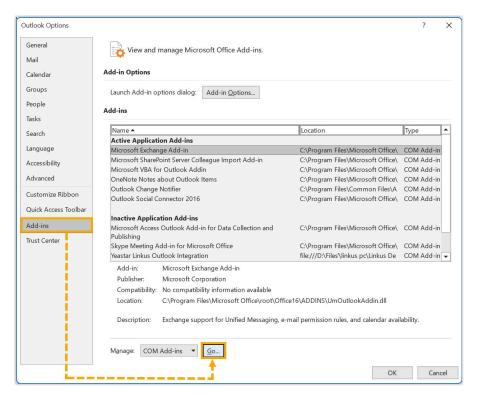

3. In the pop-up window, unselect the checkbox of **Yeastar Linkus Outlook Integration** and click **OK**.

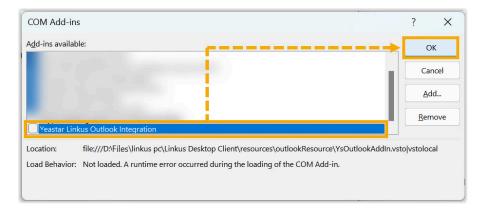

### Result

The integration of Linkus Desktop Client and Outlook is disabled, along with all the features provided by the Outlook integration.